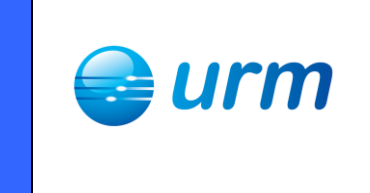

# **Guide utilisateur portail efluid.net**

# **Historique :**

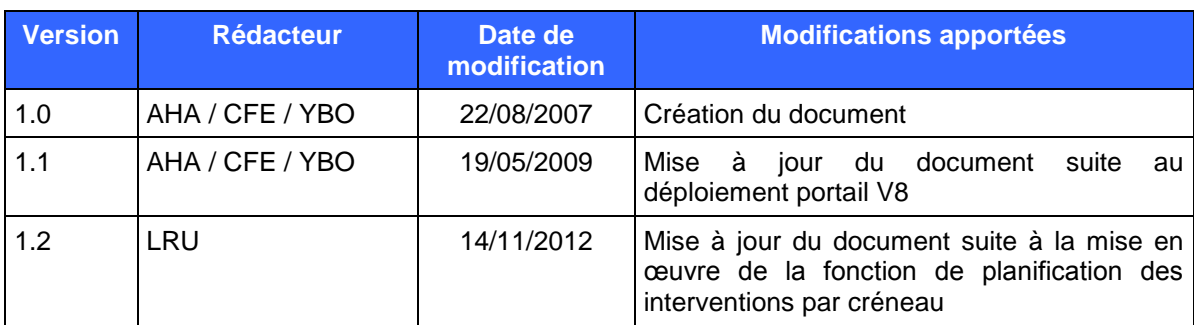

# **Guide utilisateur portail efluid.net**

# **1 PREAMBULE**

Le présent document constitue un guide de référence pour la manipulation du portail efluid.net du GRD URM. Les informations contenues dans ce guide utilisateur ne peuvent pas être assimilées à des règles contractuelles.

L'accès au portail doit être préalablement demandé au GRD par l'intermédiaire du formulaire mis à disposition sur le site du GRD.

A l'issue de la procédure de remise du certificat et d'installation de celui-ci, le fournisseur peut se connecter au portail GRD à l'adresse suivante : [www.efluid.net](http://www.efluid.net/)

Le point d'entrée pour la consultation d'informations dans le portail, ou pour la saisie de demandes est *la référence du PDS*.

### **1.1 DEFINITIONS ET PRINCIPES**

Dans ce paragraphe sont décrits certains termes utilisés tout au long du document :

- EDL : espace de livraison. Celui-ci porte l'adresse géographique du lieu de livraison de l'énergie.
- $\triangleright$  PDS : point de service. Il porte le matériel servant à la facturation pour une activité donnée.

Un EDL possède donc un ou plusieurs PDS.

La notion de niveau ICS consiste à définir, dans un contexte contractuel donné pour un fournisseur, quelles informations sont accessibles sur le PDS.

Ces niveaux ont été définis par la CRE et le portail GRD efluid.net s'appuie sur ces définitions pour filtrer les données présentées.

Les différents niveaux ICS sont :

- Titulaire : le fournisseur est déjà titulaire d'un contrat d'acheminement sur ce PDS.
- $\triangleright$  Contrat conclu : le fournisseur est titulaire d'un contrat de fourniture avec un client sur ce PDS et il est sur le point de créer un contrat d'acheminement dans le portail.
- Mandat : le fournisseur a un mandat de son client l'autorisant à accéder à ses données techniques concernant le PDS, la relève et le branchement.
- $\triangleright$  Aucun : le fournisseur n'a aucun contrat pour ce PDS.

La souscription d'un contrat par une Mise en Service ou un Changement de Fournisseur n'est possible qu'en mode « Contrat conclu ».

Les différentes opérations possibles sur le portail sont les suivantes ; en respect des règles définies par la CRE :

- Consulter le PDS et ses caractéristiques
- Consulter les informations concernant les matériels rattachés au PDS
- $\triangleright$  Consulter les informations concernant le branchement
- $\triangleright$  Souscrire un contrat (contrat conclu uniquement)
- Consulter un contrat (titulaire uniquement)
- > Modifier un contrat (titulaire uniquement)
- $\triangleright$  Cesser un contrat (titulaire uniquement)
- $\triangleright$  Demander une intervention technique (titulaire uniquement)
- $\triangleright$  Effectuer des demandes diverses (titulaire uniquement)
- Lancer une procédure de réclamation (titulaire uniquement)
- Annuler une demande

efluid.net trace toutes les actions effectuées par l'opérateur depuis ce portail.

# **1.2 CONNEXION**

A la connexion, l'utilisateur cliquera sur le bouton EDL de l'écran d'accueil :

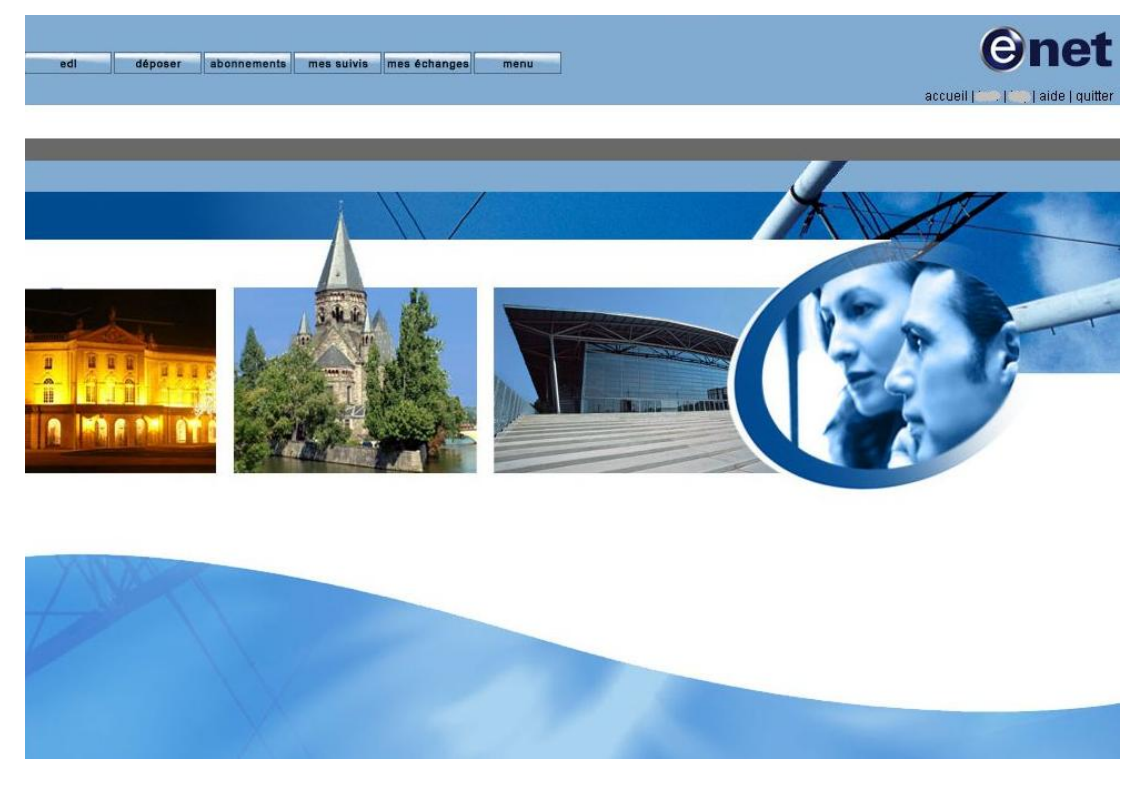

La page suivante est ensuite affichée :

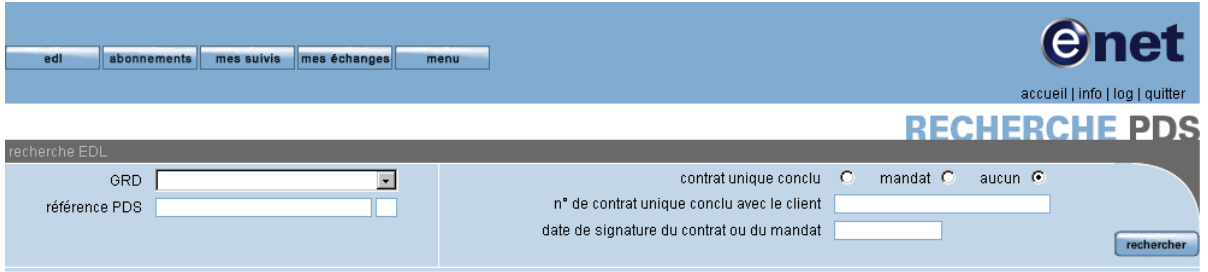

Lorsqu'un fournisseur sélectionne « contrat conclu » ou « mandat », il doit renseigner obligatoirement la date du contrat conclu ainsi que sa référence, ou uniquement la date du mandat.

Sur un PDS pour lequel le fournisseur connecté possède un contrat actif, la case « aucun » sera sélectionnée.

Une fois ces attributs renseignés le fournisseur accède en consultation aux éléments présentés dans

le chapitre suivant.

A NOTER : le "chemin de fer" en haut à gauche de l'écran indique à chaque instant la page consultée et le cheminement réalisé.

# **2 CONSULTATION**

# **2.1 DOSSIER EDL**

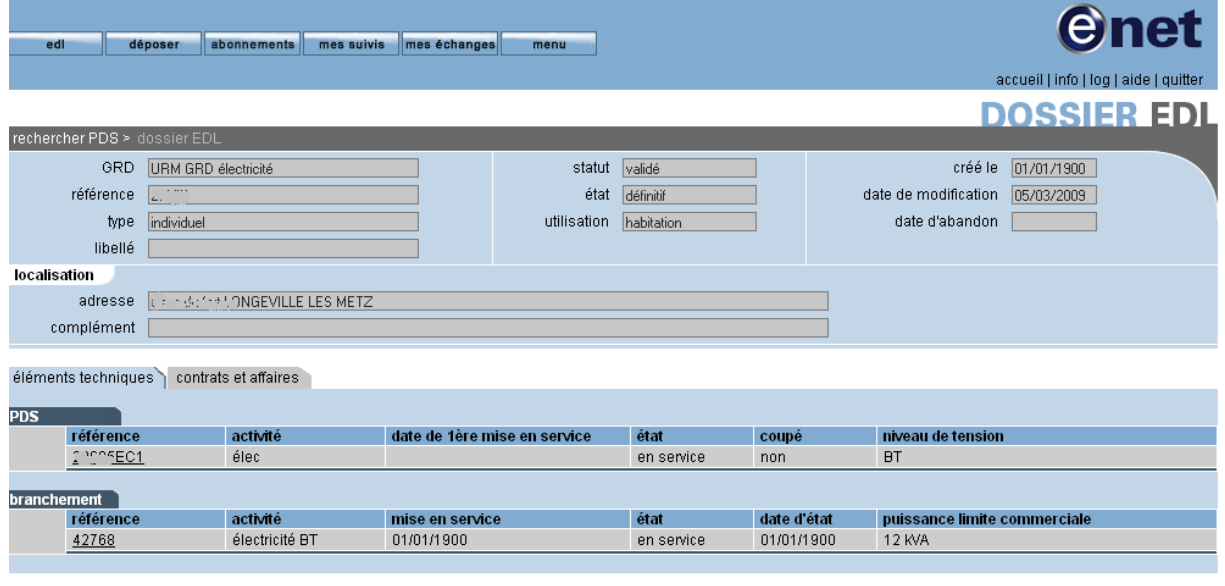

 $retour$ 

Le fournisseur pourra visualiser l'activité du PDS, sa date de 1<sup>ère</sup> mise en service, son état, s'il a été coupé ou non et enfin son niveau de tension.

# **2.2 ELEMENTS TECHNIQUES**

#### **2.2.1 ONGLET GENERALITES**

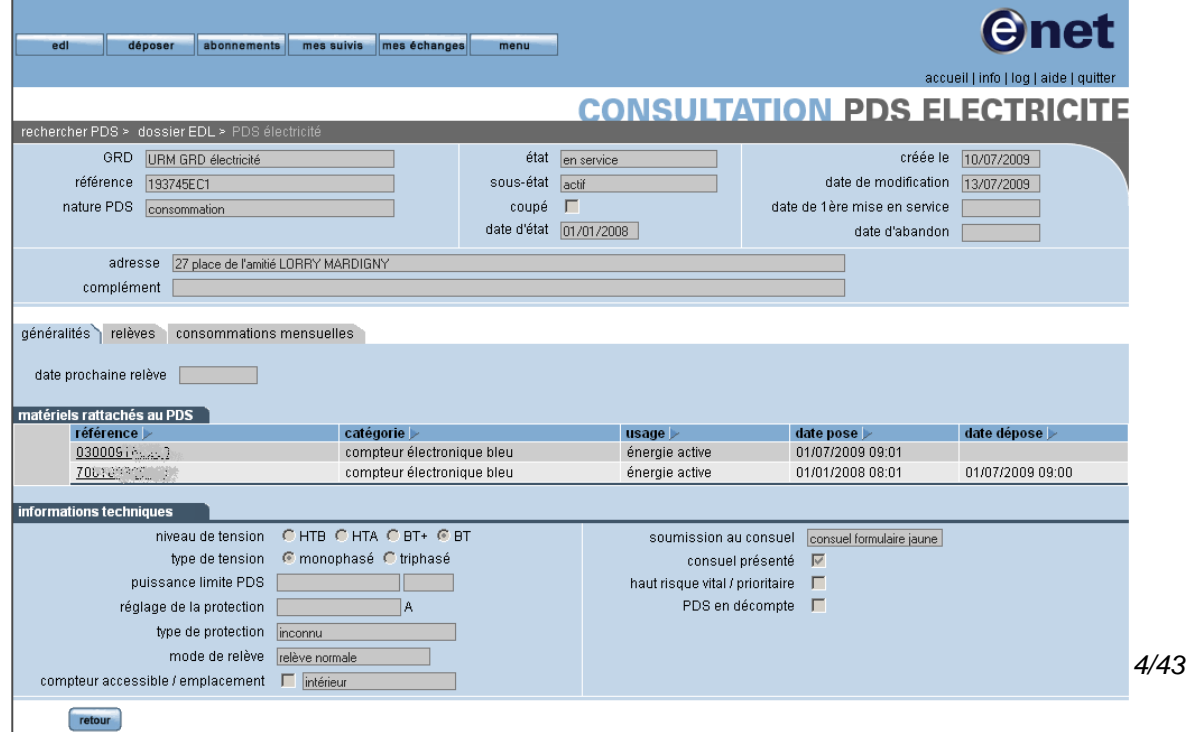

### **2.2.2 ONGLET RELEVES**

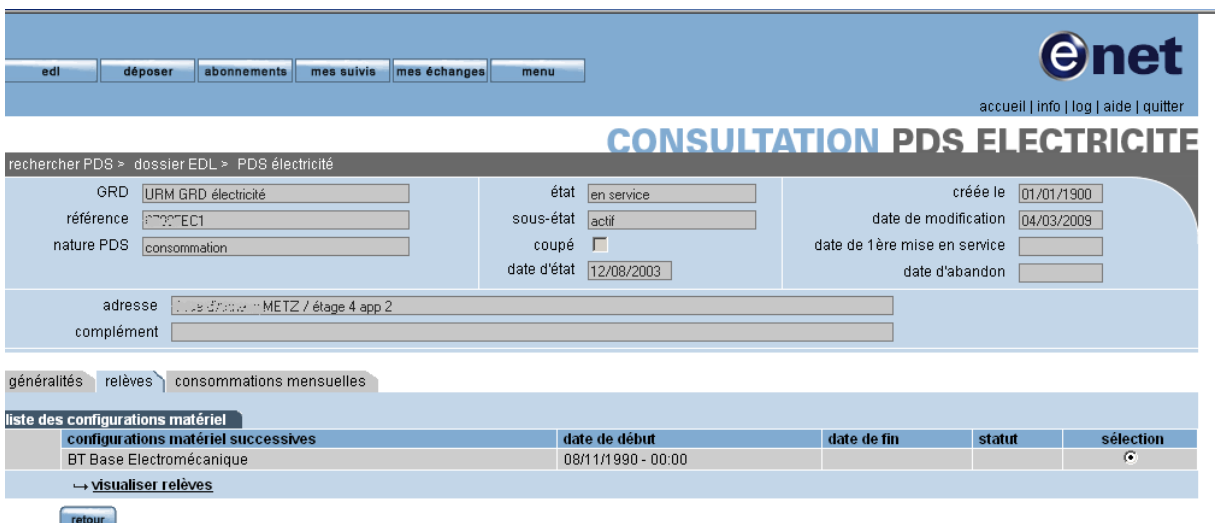

Le fournisseur peut cliquer sur le lien « visualiser relève » après avoir sélectionner la ligne correspondant à l'installation technique à analyser, pour voir apparaître cette IHM avec la liste des relèves successives :

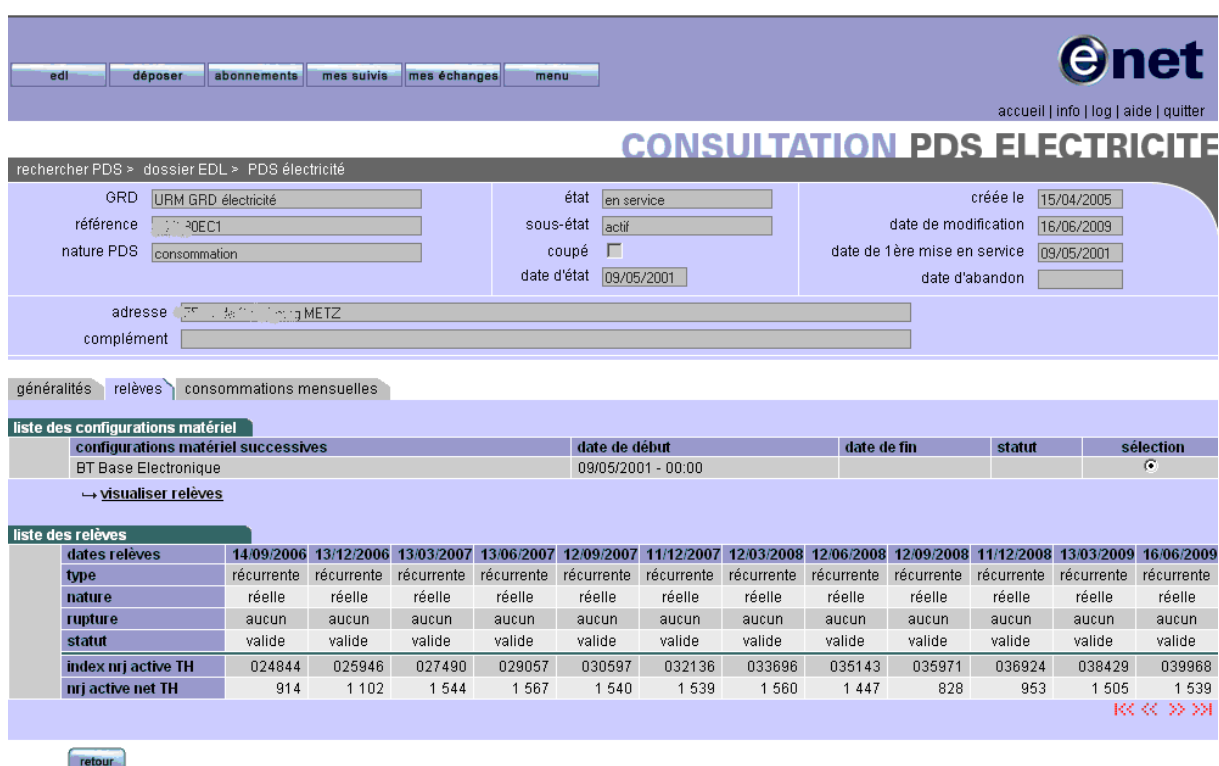

#### **2.2.3 ONGLET CONSOMMATIONS MENSUELLES**

Les consommations mensuelles représentent le niveau moyen de consommation mois par mois, actualisé de manière glissante lors de l'ajout de relèves réelles dans le SI du GRD.

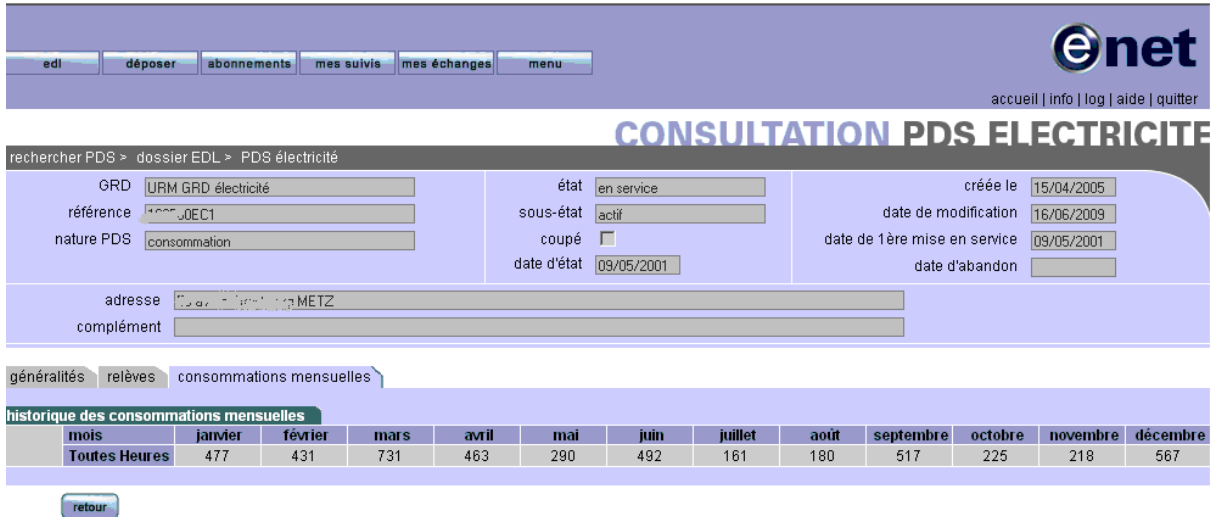

#### **2.2.4 BRANCHEMENT**

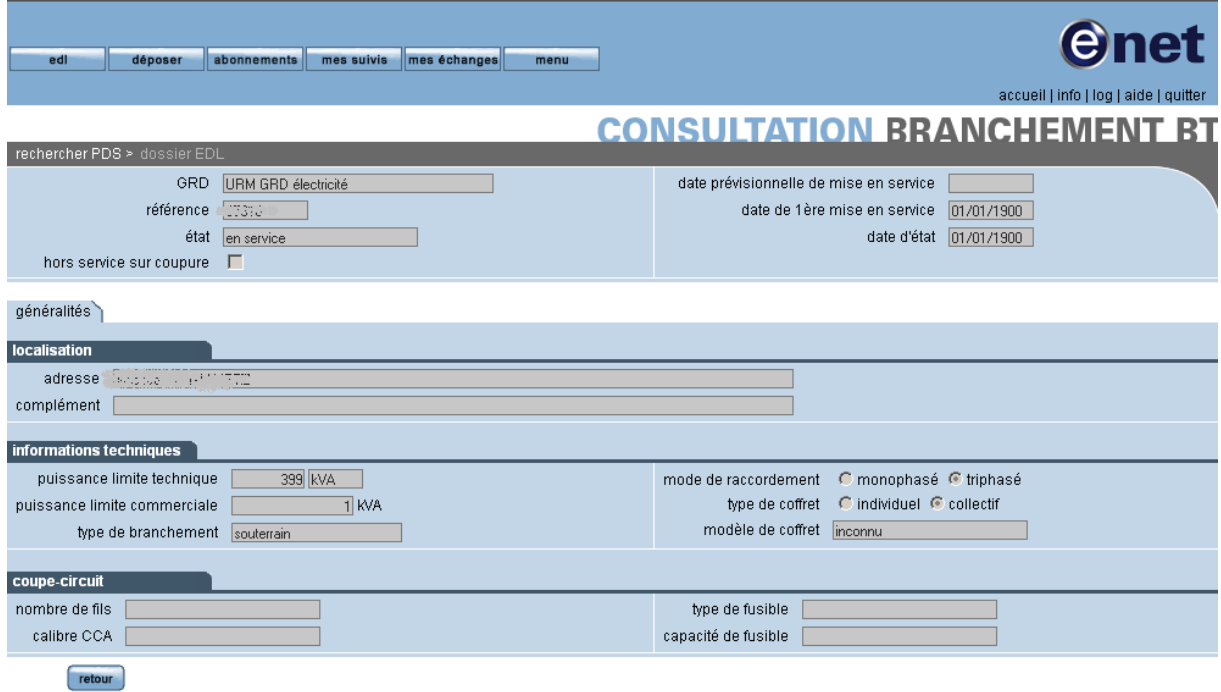

# **2.3 CONTRATS**

La gestion des contrats d'acheminement souscrit à une adresse, est accessible depuis l'onglet "contrats et affaire" du dossier de l'EDL consulté.

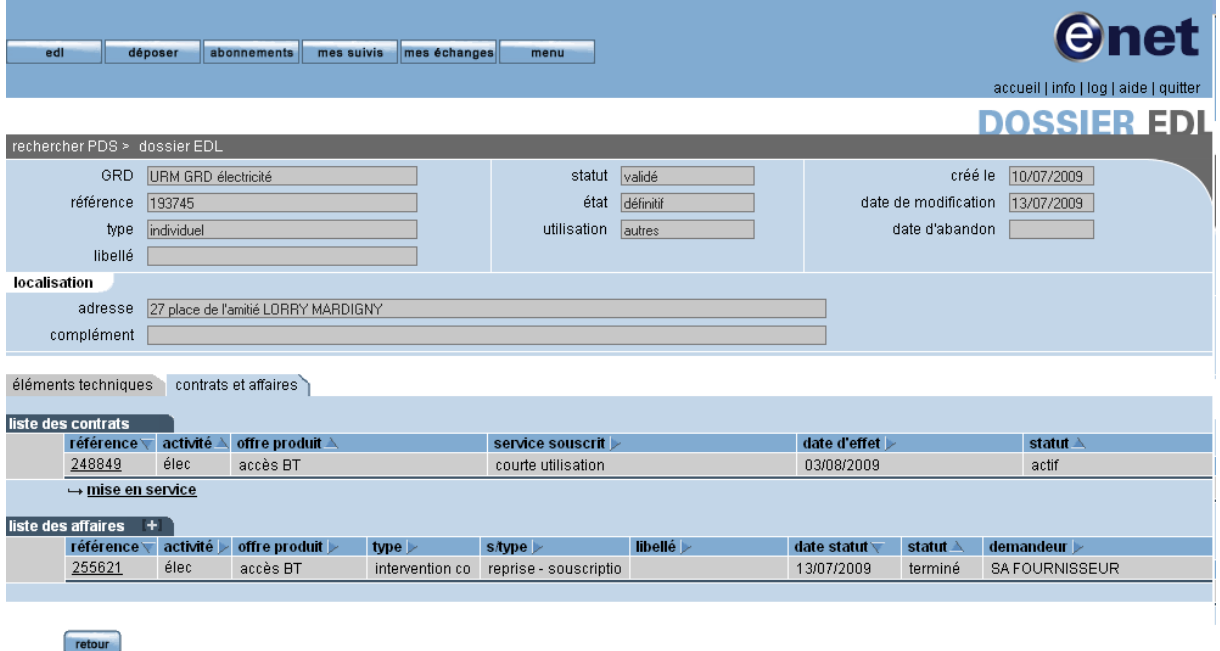

#### **2.3.1 ONGLET GENERALITES**

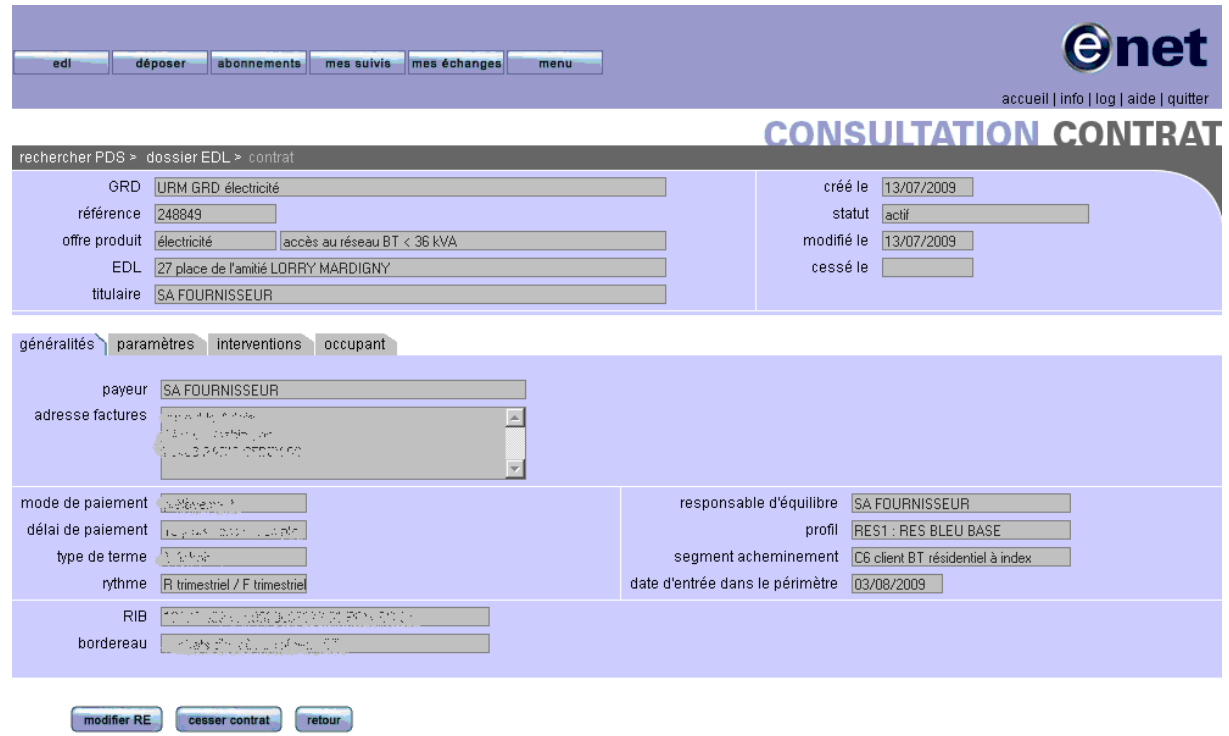

*8/43*

### **2.3.2 ONGLET PARAMETRES**

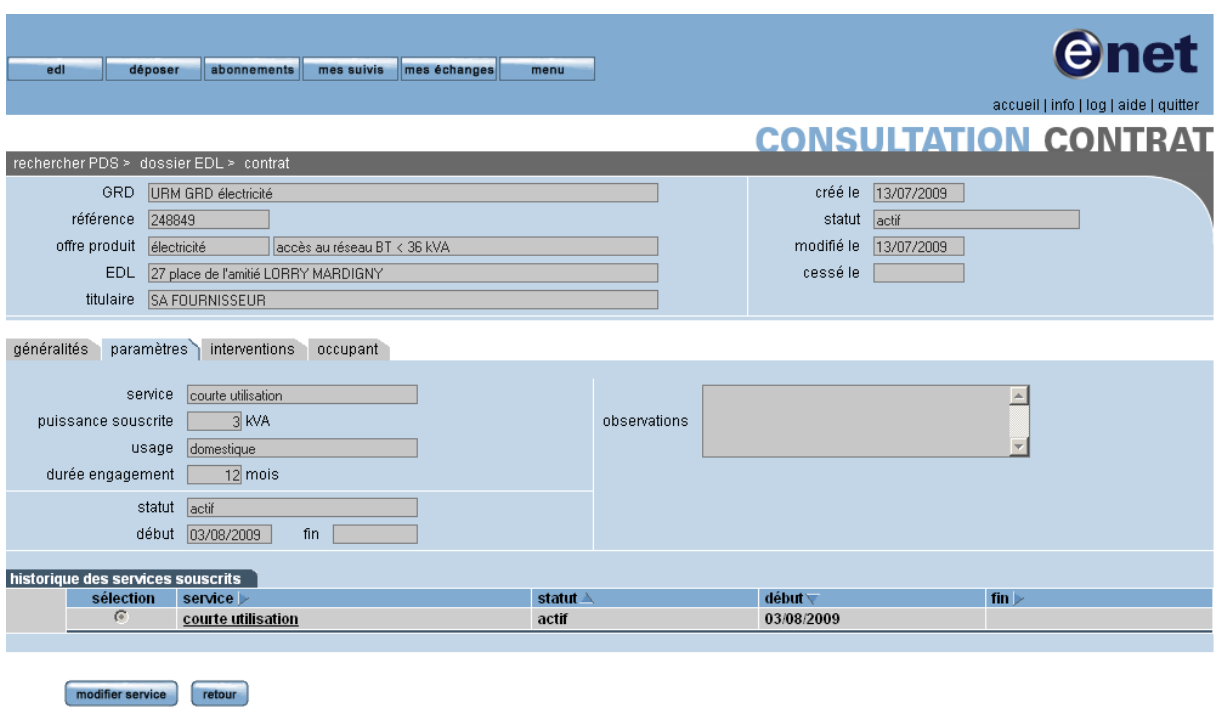

### **2.3.3 ONGLET INTERVENTION**

Cet onglet présente la liste des interventions demandées dans le cadre de ce contrat.

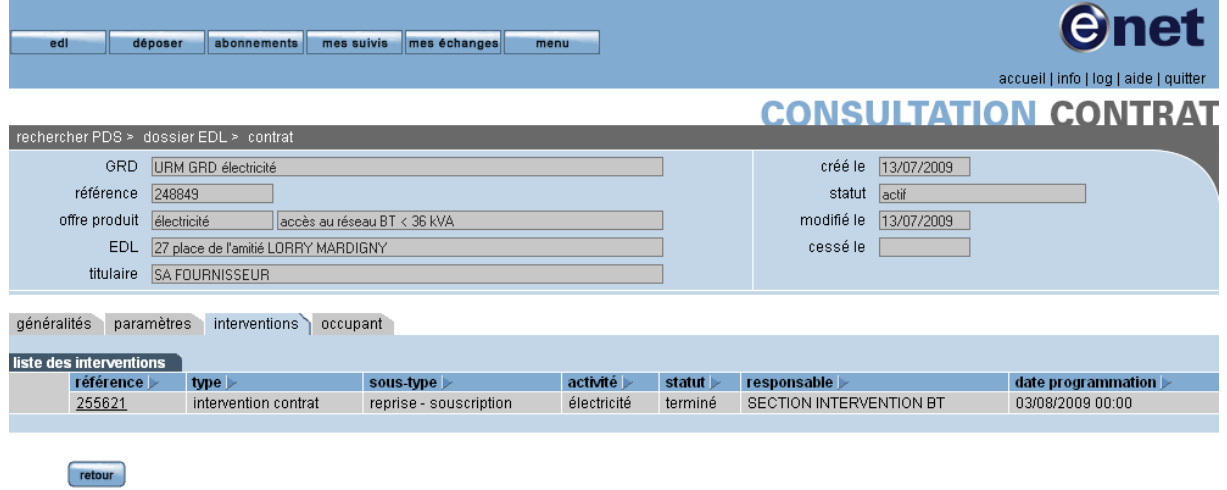

### **2.3.4 ONGLET OCCUPANT**

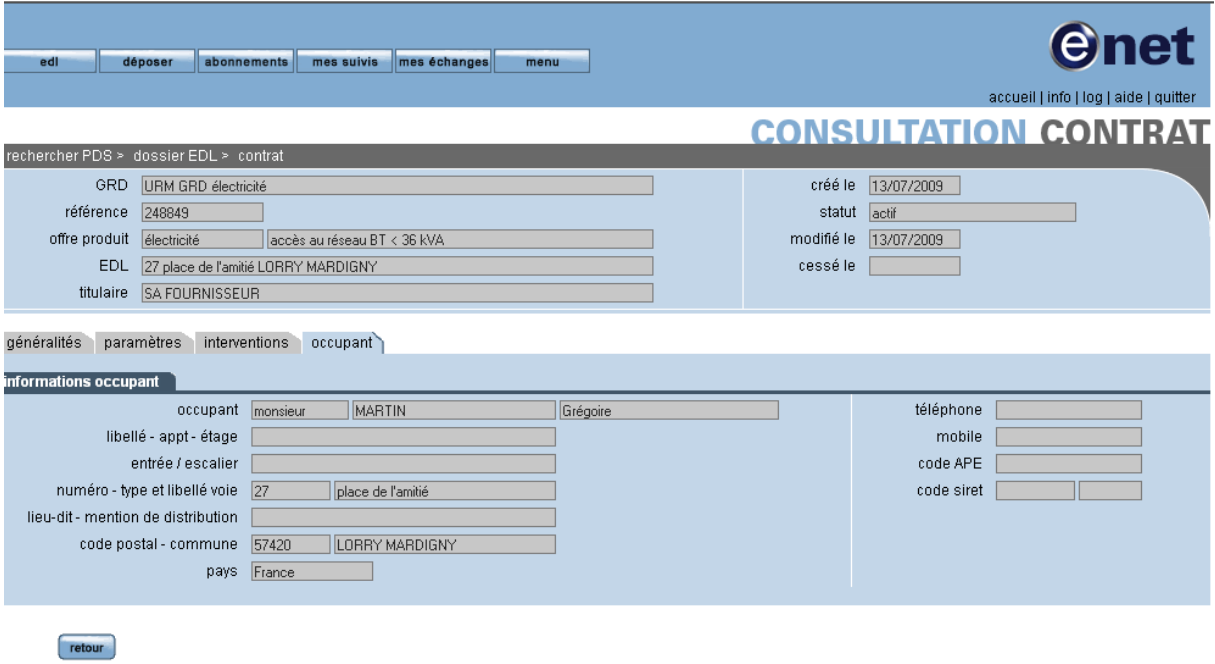

# **2.4 AFFAIRES**

Une affaire est une interaction ponctuelle avec le GRD, correspondant à une demande à propos du contrat, d'une réclamation, d'une demande diverse, etc.

Il existe deux grandes familles d'affaire :

- Les interventions avec action sur l'installation, où à minima une relève du compteur
- Les affaires simples telles que les demandes diverses, les réclamations

La gestion des affaires est accessible depuis l'onglet "contrats et affaire" du dossier de l'EDL consulté

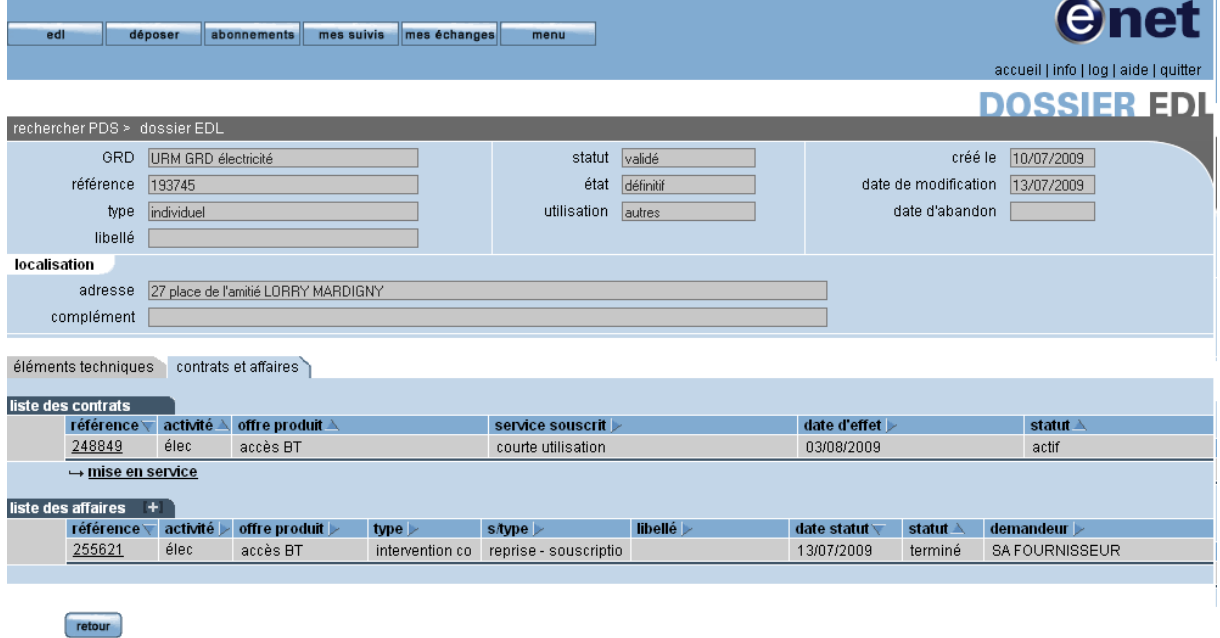

### **2.4.1 ONGLET GENERALITES**

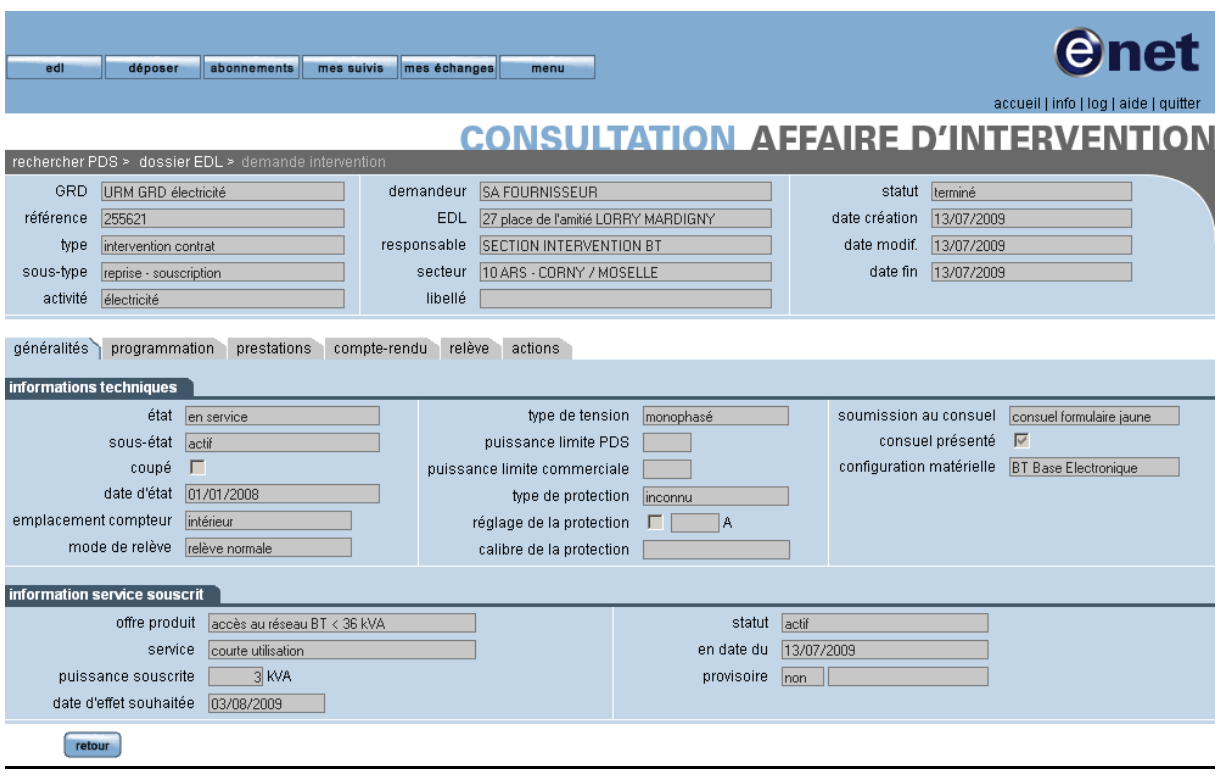

### **2.4.2 ONGLET PROGRAMMATION**

<u> 1989 - Johann Stoff, fransk politik (d. 1989)</u>

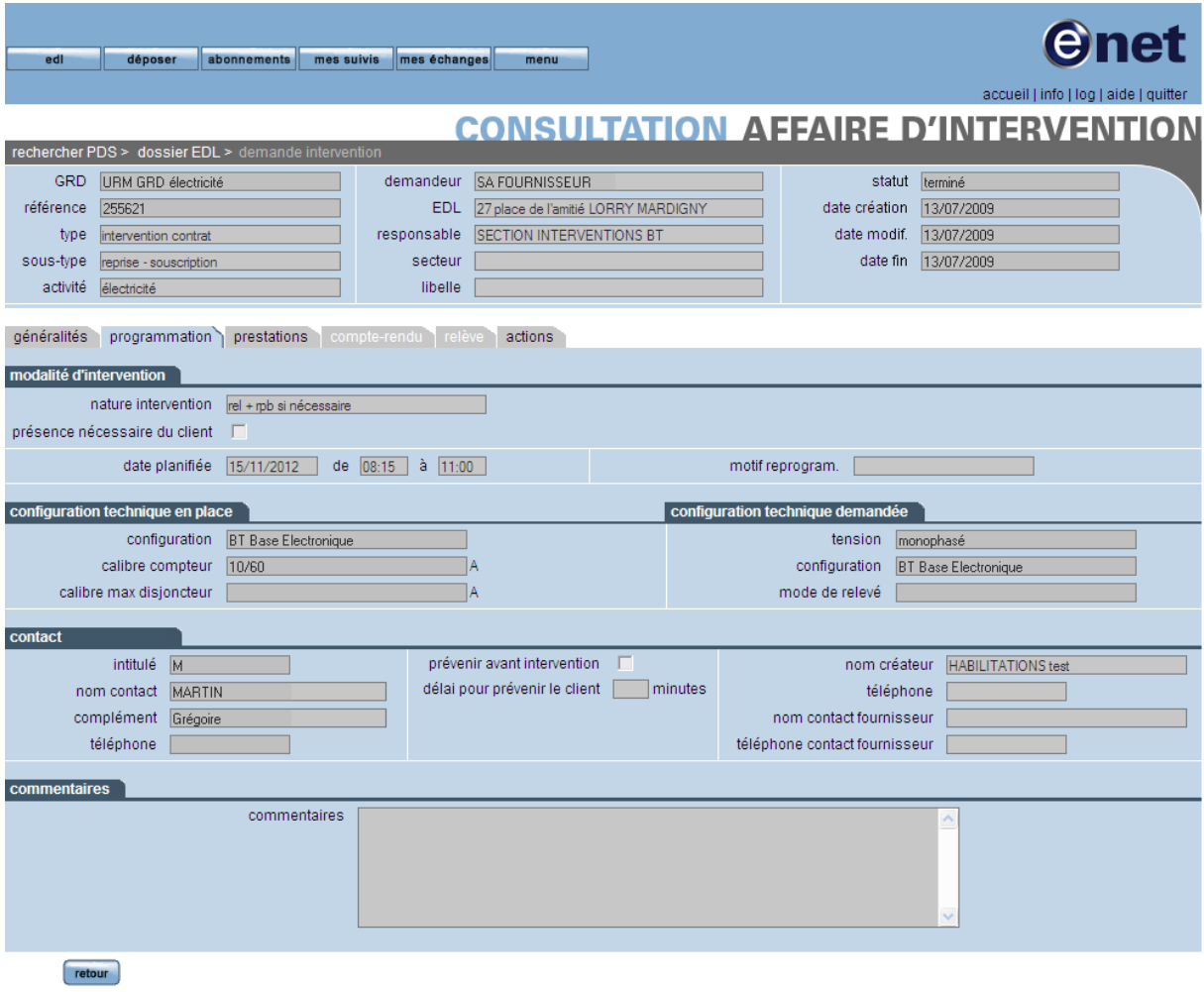

### **2.4.3 ONGLET PRESTATIONS**

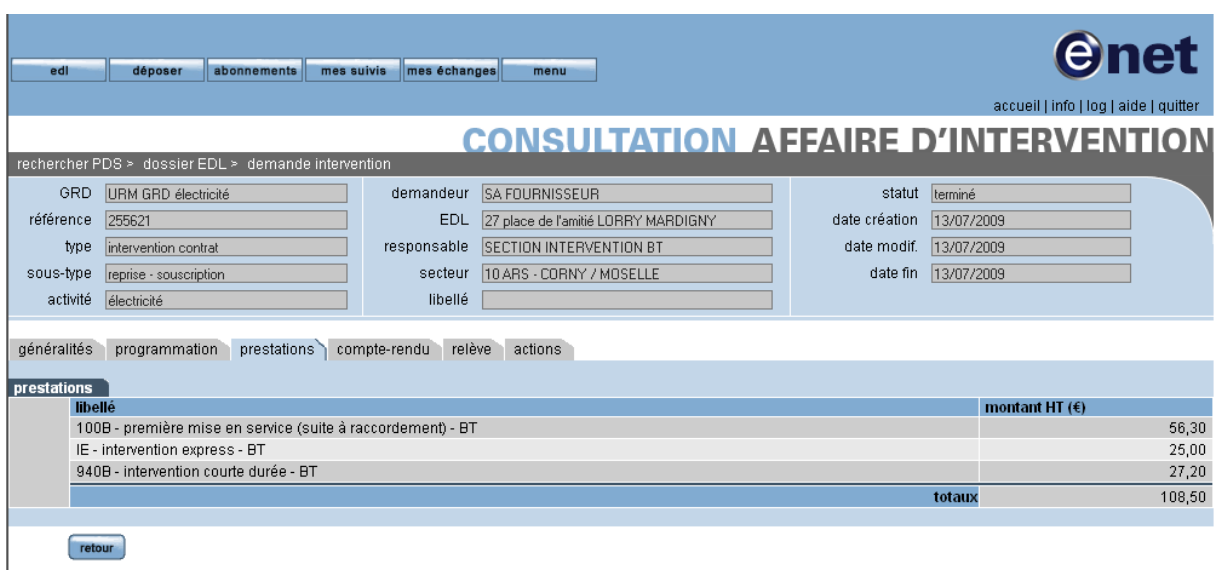

#### **2.4.4 ONGLET COMPTE-RENDU**

<u> 1989 - Johann Barn, mars ar breist fan de Amerikaanske kommunister (</u>

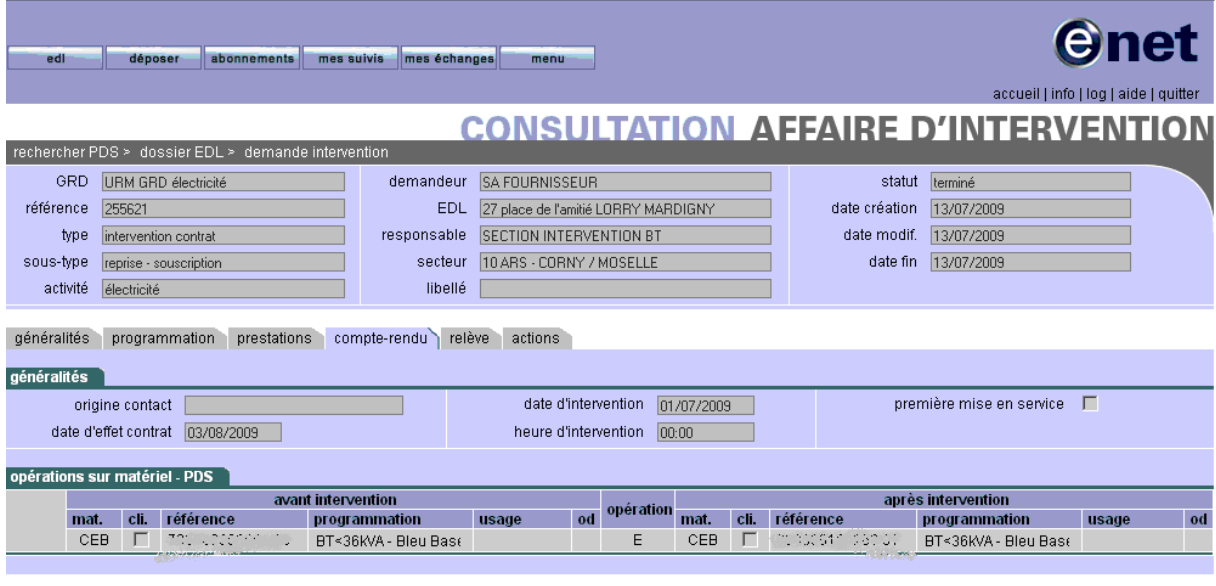

**2.4.5 ONGLET RELEVE**

retour

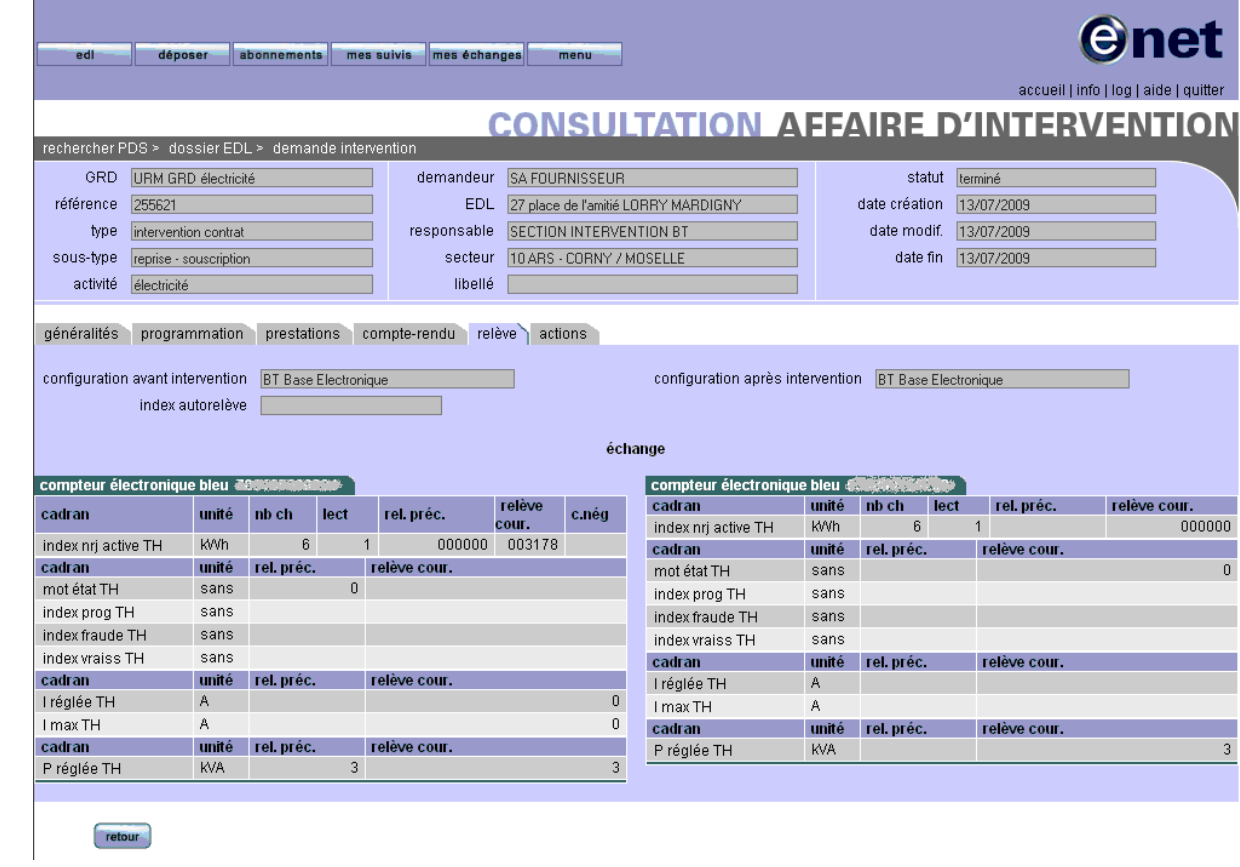

#### **2.4.6 ONGLET ACTIONS**

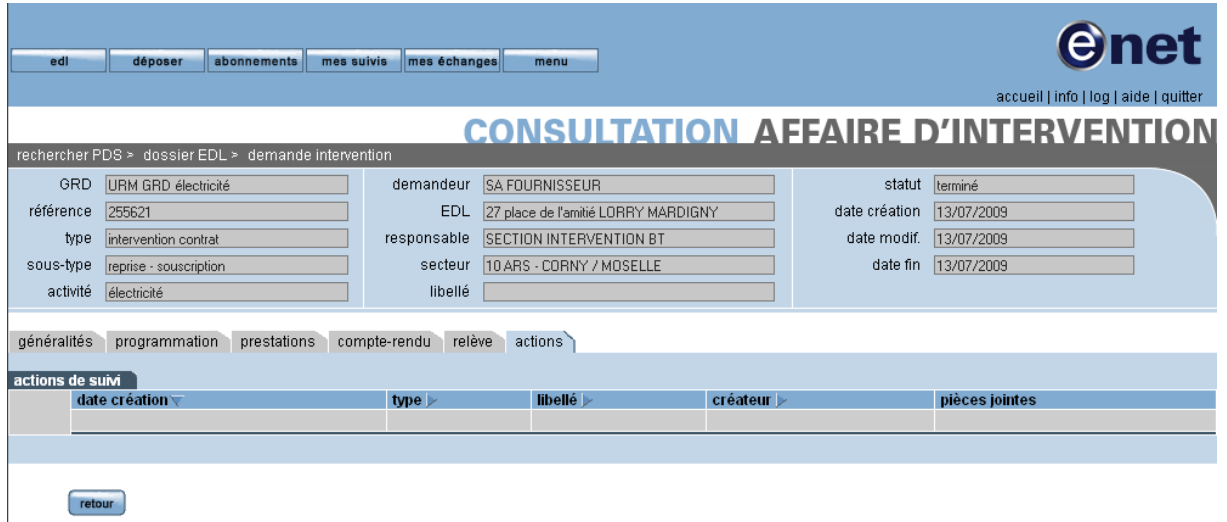

# **3 PROCESSUS DE GESTION DE CONTRAT**

### **3.1 REMARQUE PRELIMINAIRE**

Dans tous les assistants de gestion de contrat, il est impératif de passer sur les onglets dans l'ordre de gauche à droite, et de saisir tous les champs obligatoires. L'opérateur peut utiliser les chevrons rouges en bas à droite de chaque page de l'assistant pour que le système lui détermine automatiquement la prochaine étape.

Le système se charge d'effectuer les contrôles en temps réel sur la cinématique du processus contrat en cours de saisie.

### **3.2 PROCESSUS DE CHANGEMENT DE FOURNISSEUR**

Pour pouvoir effectuer cette opération, le fournisseur devra, sur l'écran suivant (accessible depuis la page d'accueil par le bouton EDL) :

renseigner la référence PDS

annuler

- cocher « contrat unique conclu »
- renseigner la date et la référence de ce dernier

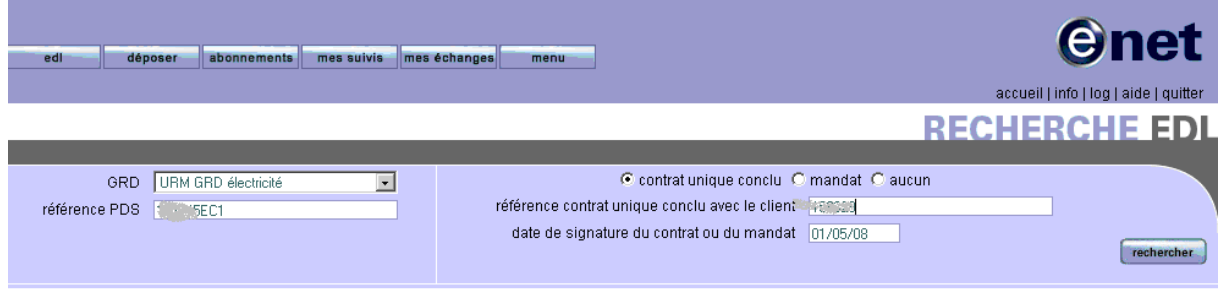

Une fois ces attributs obligatoires renseignés, l'opérateur visualise l'IHM suivante du dossier EDL correspondant à la référence saisie :

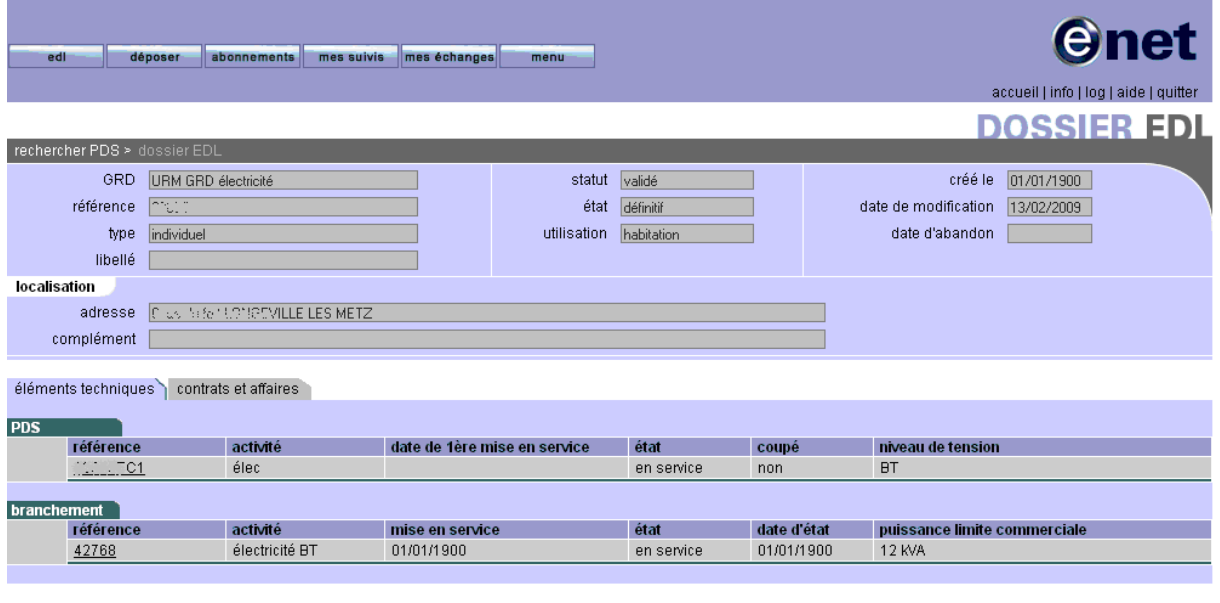

retour

Le fournisseur cliquera alors sur l'onglet « contrats et affaires » pour accéder à cette page :

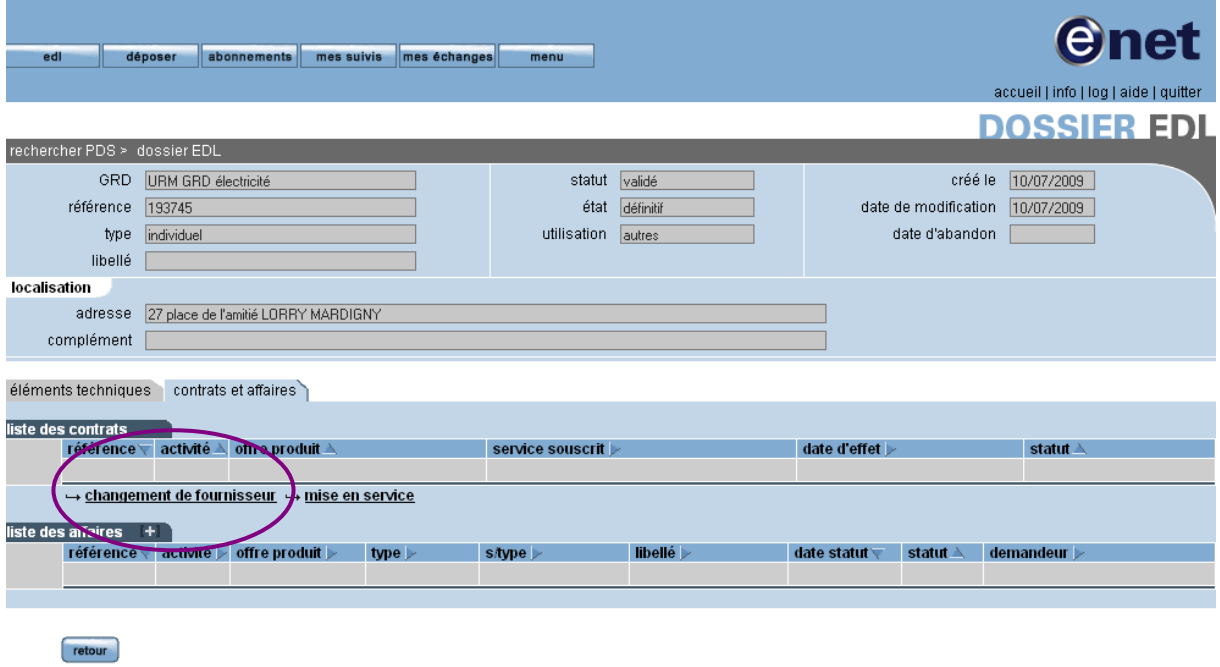

L'opérateur devra cliquer sur ce lien pour déclarer un changement de fournisseur.

Une fois cette opération effectuée, il peut souscrire son contrat d'acheminement. Il accède donc à un assistant qui commence par cette page :

### **3.2.1 ONGLET PDS ET SERVICE**

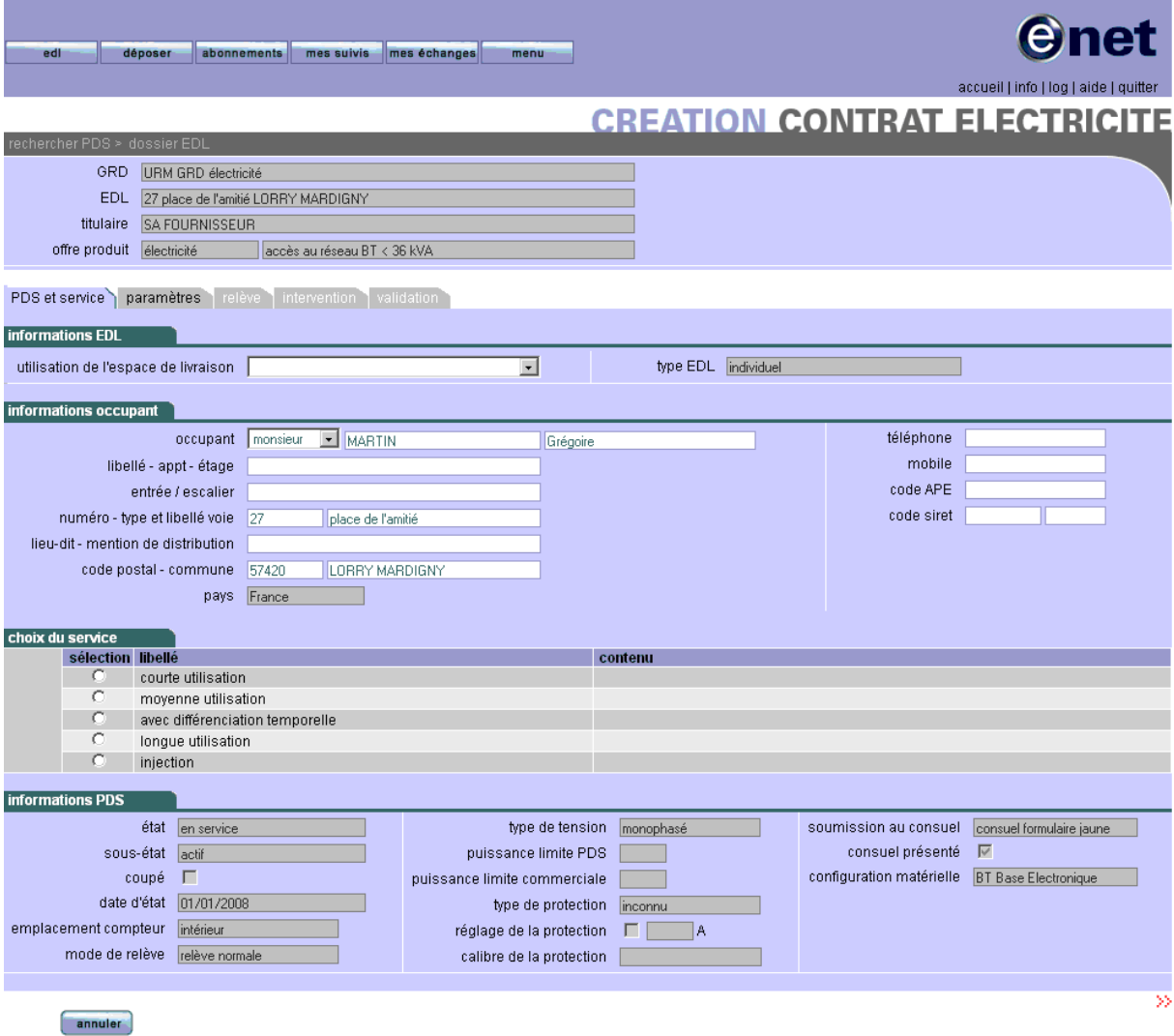

Le choix du service, ainsi que l'occupant sont obligatoires.

### **3.2.2 ONGLET PARAMETRES**

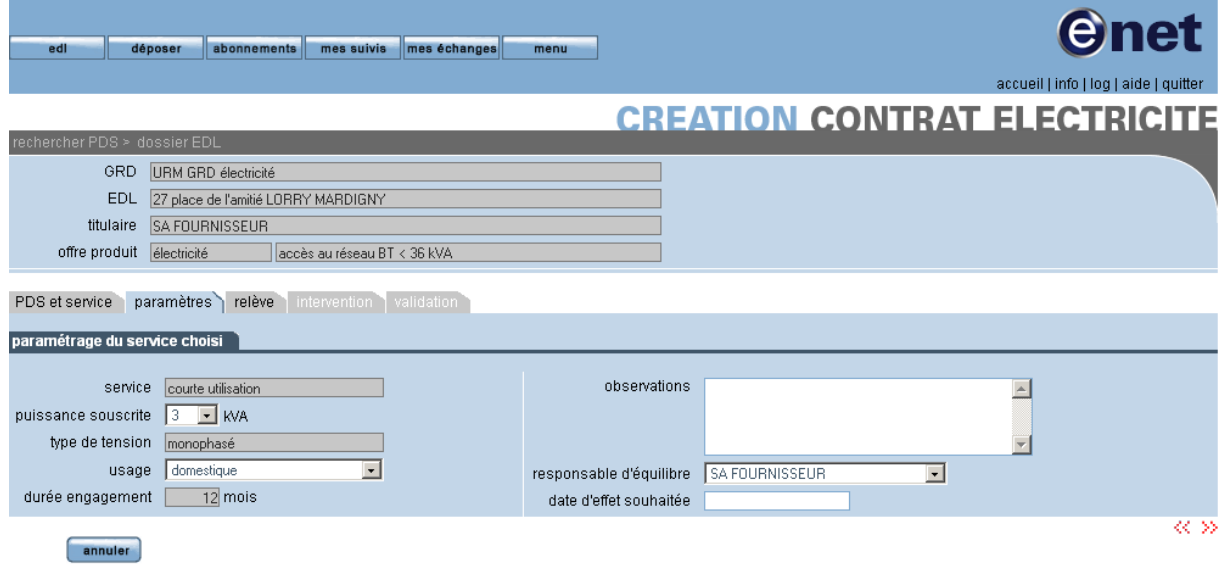

Il faut renseigner les attributs obligatoires suivants représentant les paramètres du service :

- « puissance souscrite »
- « usage »
- « responsable d'équilibre »
- « date d'effet souhaitée »

#### **3.2.3 ONGLET RELEVE**

Lorsque le système détecte qu'une intervention n'est pas nécessaire, l'onglet relève est affiché par appel de l'étape suivante.

#### **3.2.3.1 AUTORELEVE**

Le système invite le fournisseur à saisir les index réels qu'il obtient auprès de son client

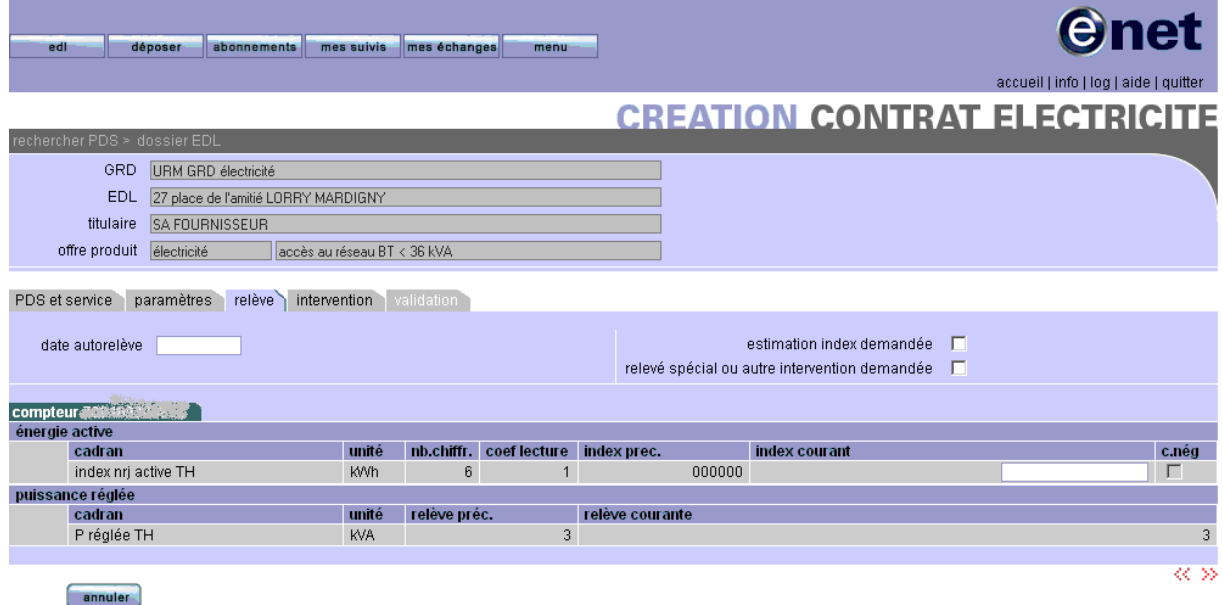

Le fournisseur doit renseigner la date de l'autorelève ainsi que l'index courant de cette dernière. L'onglet intervention ne sera alors pas affiché par appel de l'étape suivante.

#### **3.2.3.2 ESTIMATION INDEX DEMANDEE**

Lorsque l'utilisateur souhaite demander au GRD de procéder à une estimation à la date d'effet (cas d'obtention impossible d'index réels), mais sans transmettre d'autorelève, alors il cocher la case « Estimation index demandée ».

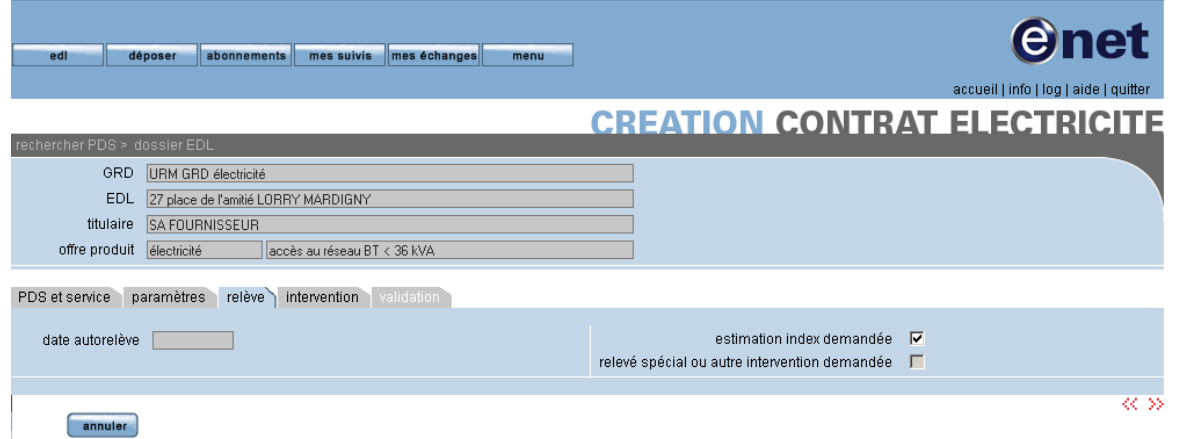

L'onglet intervention ne sera pas accessible par appel de l'étape suivante, et on passera directement à l'onglet validation.

#### **3.2.3.3 RELEVE SPECIAL OU AUTRE INTERVENTION DEMANDEE**

L'utilisateur souhaite demander une intervention même si le système a détecté qu'une intervention n'était pas nécessaire.

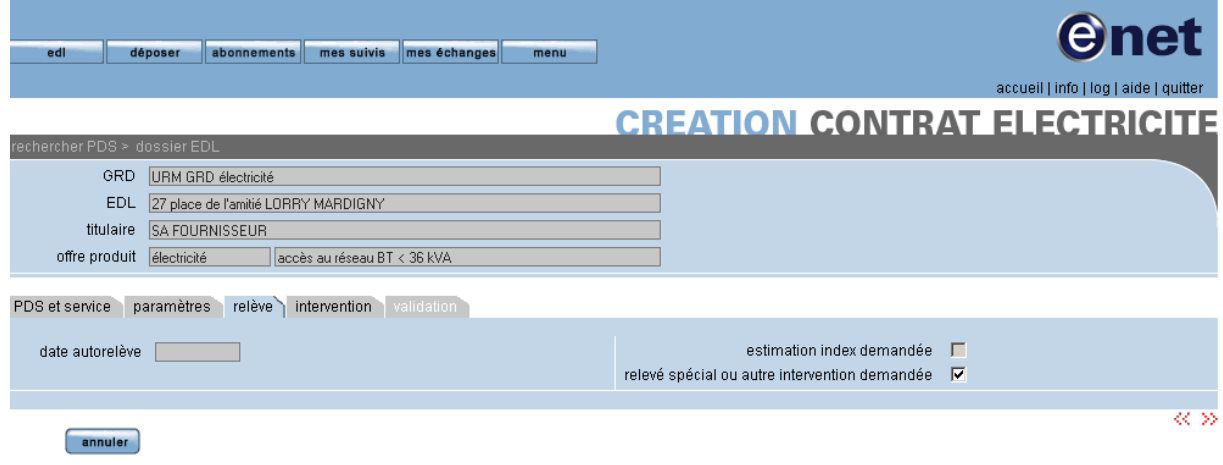

L'onglet intervention sera affiché par appel de l'étape suivante.

### **3.2.4 ONGLET INTERVENTION**

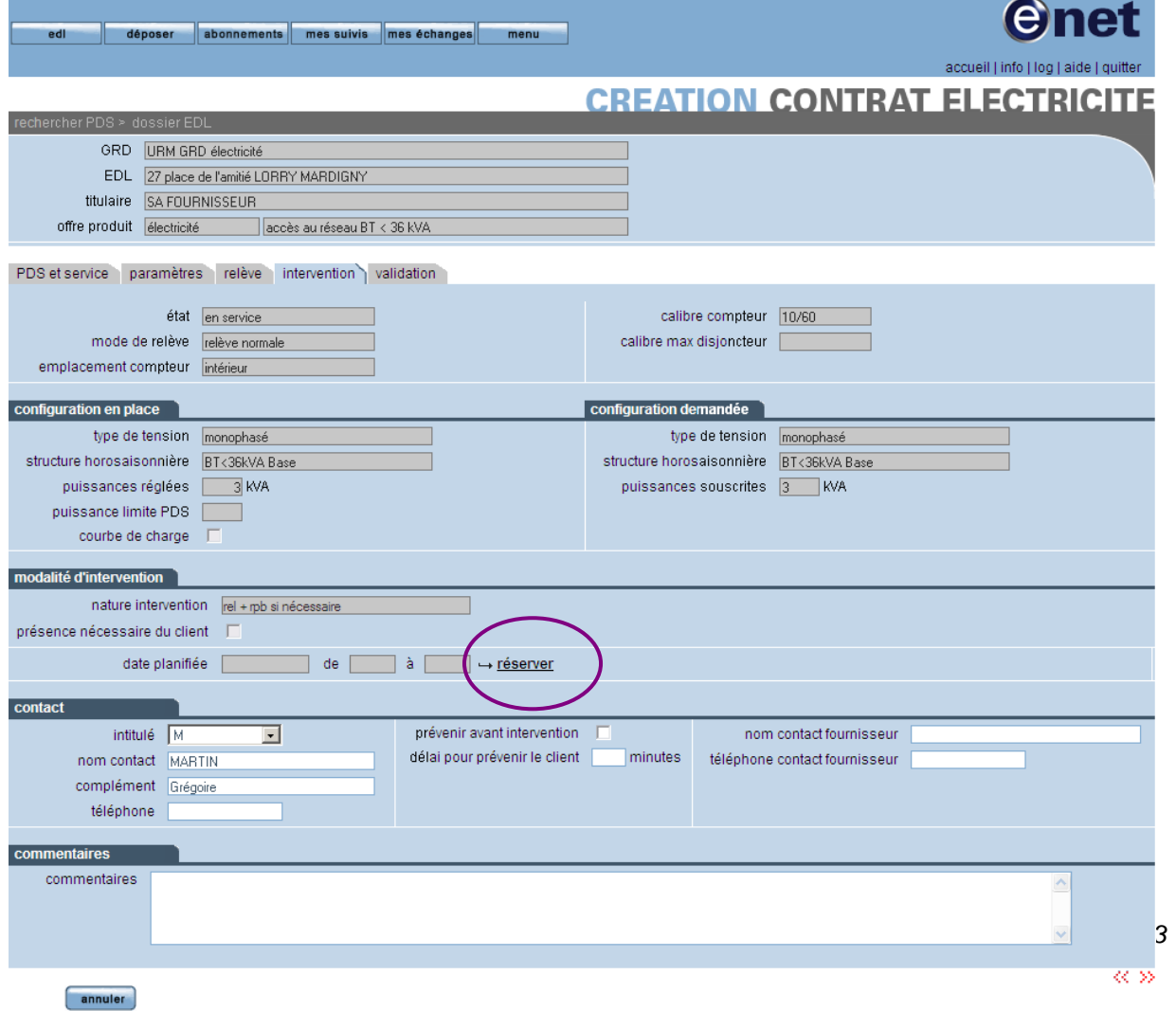

Dans « modalité d'intervention » l'opérateur doit procéder au choix d'une date d'intervention à l'aide du bouton « réserver ». Il accède à l'écran ci-dessous de recherche de disponibilités d'intervention proposées par le GRD.

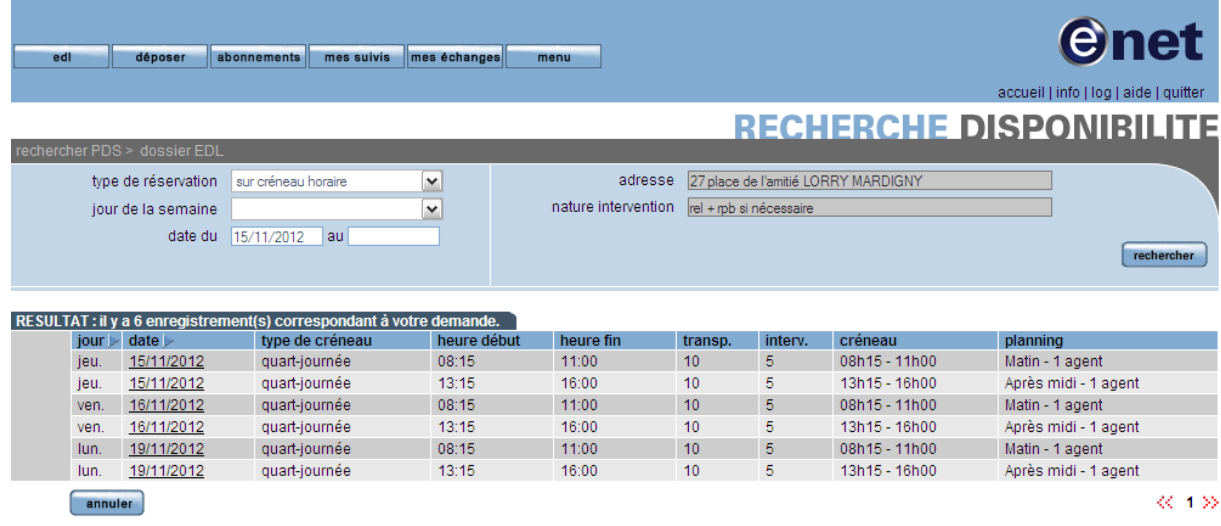

L'utilisateur peut rechercher une date à l'aide des critères de recherche, il doit cliquer sur la date de son choix dans la colonne « date » du tableau, puis il est renvoyé sur l'écran principal de création de contrat.

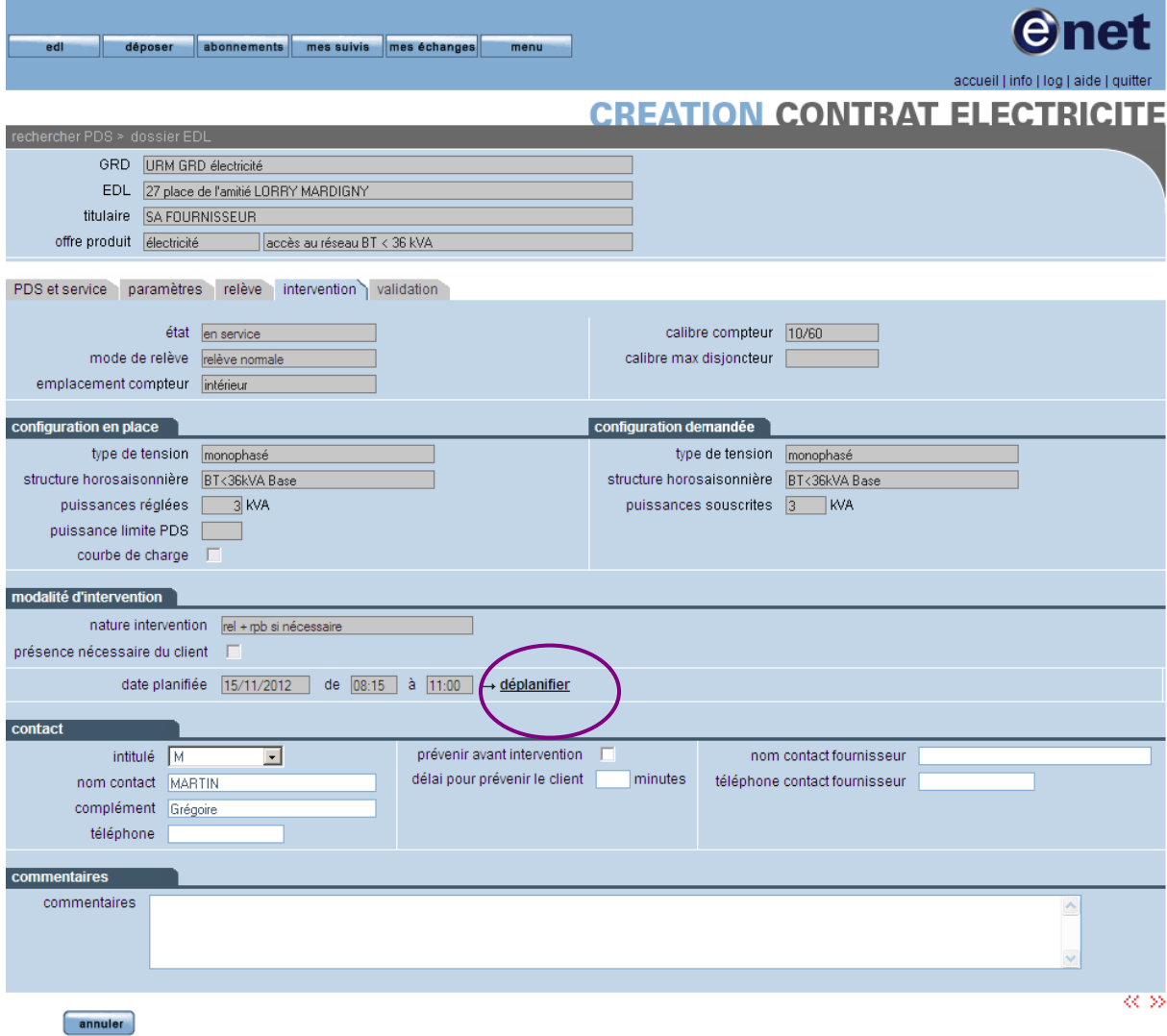

En cas d'erreur dans la réservation, l'utilisateur peux déplanifier la réservation à l'aide du bouton « déplanifier » puis procéder à une nouvelle réservation.

#### **3.2.5 ONGLET VALIDATION**

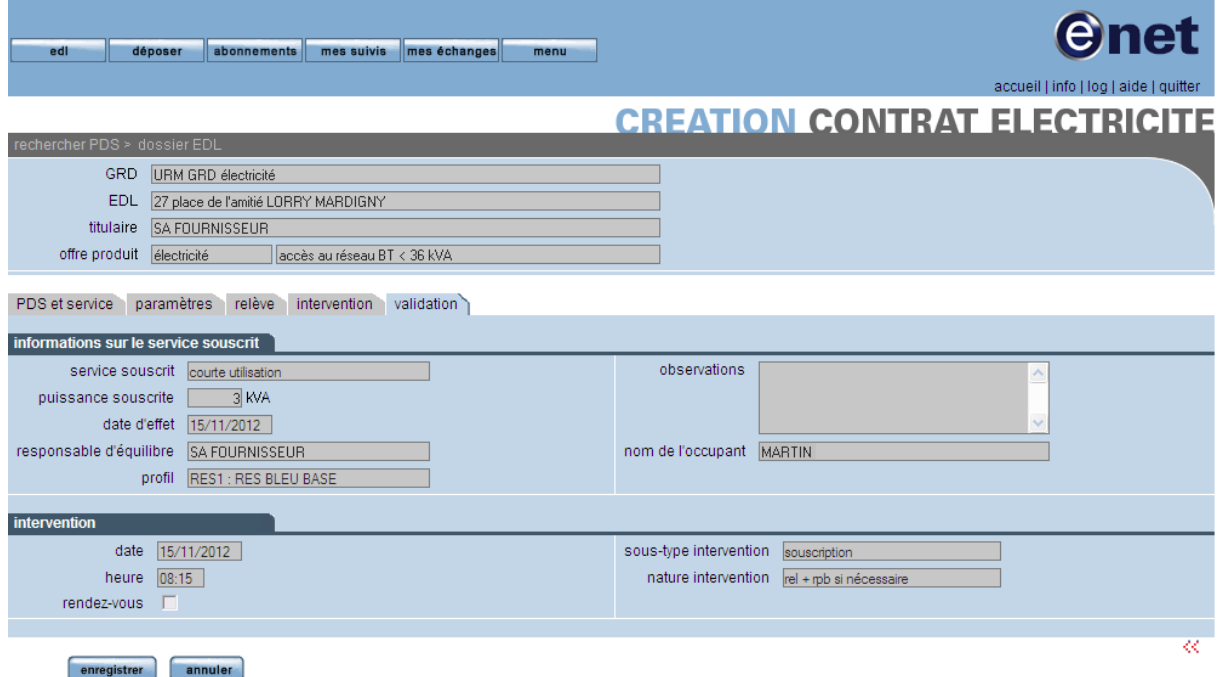

Cette page est le récapitulatif du contrat souscrit, le fournisseur devra cliquer sur le bouton « enregistrer » pour valider la création du contrat et confirmer l'enregistrement de sa demande. A l'enregistrement, le système vérifie la cohérence de la date d'effet par rapport à la date du jour. Tant que l'enregistrement n'est pas effectué l'utilisateur peut encore de revenir sur l'onglet intervention pour changer la date d'intervention comme expliqué dans le paragraphe précédent.

A l'issue de la validation du contrat, une affaire d'intervention est créée, accessible depuis le dossier EDL et consultable par l'utilisateur. Le contrat est également créé dans un statut « en cours de souscription » et est également consultable par le fournisseur depuis le même point d'entrée.

### **3.3 PROCESSUS DE MISE EN SERVICE**

Pour pouvoir effectuer cette opération, le fournisseur devra, sur l'écran suivant (accessible depuis la page d'accueil par le bouton EDL) :

renseigner la référence PDS

annuler

- cocher « contrat unique conclu »
- **EXECUTE:** renseigner la date et la référence de ce dernier

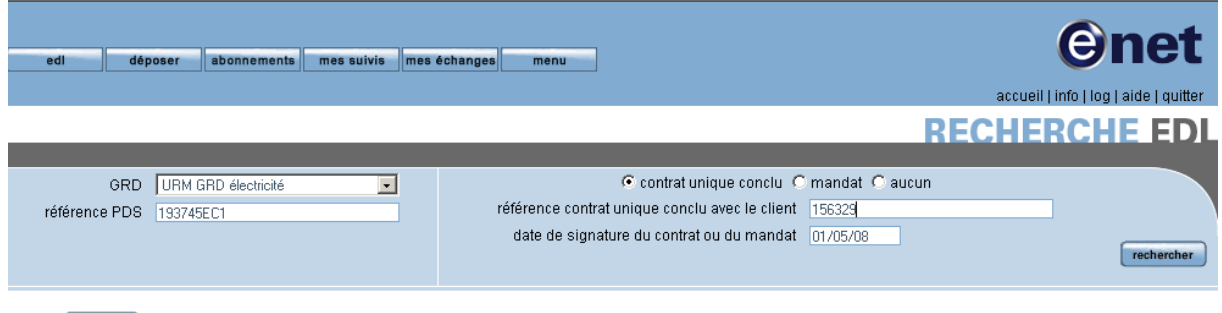

Une fois ces attributs obligatoires renseignés, l'opérateur visualise l'IHM suivante du dossier EDL correspondant à la référence saisie :

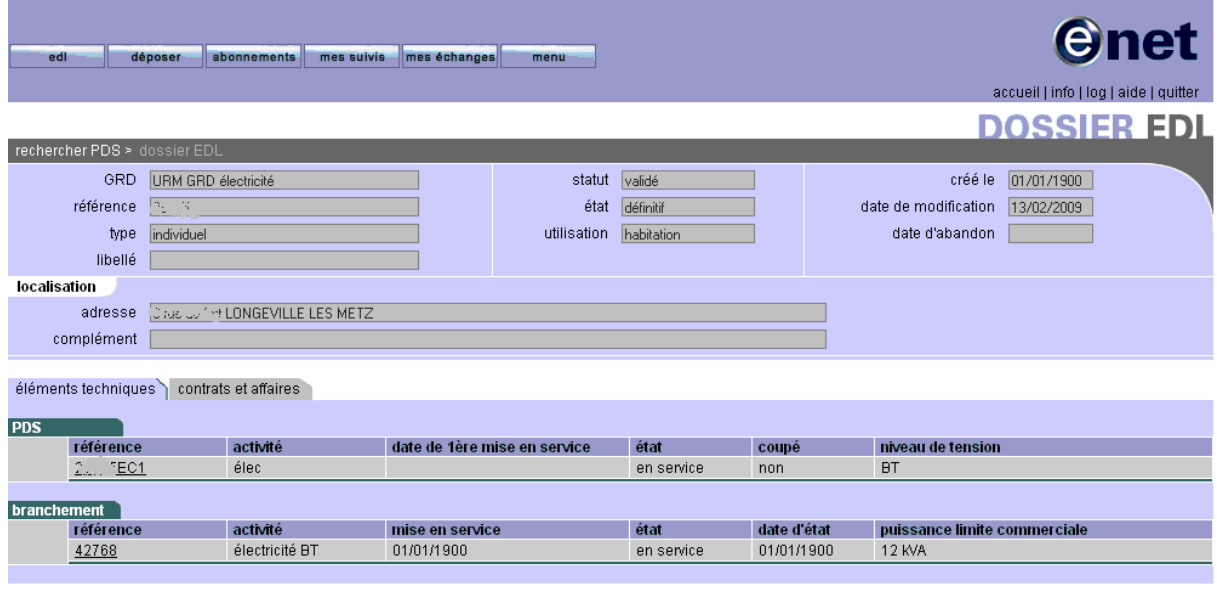

retour.

Le fournisseur cliquera alors sur l'onglet « contrats et affaires » pour accéder à cette page :

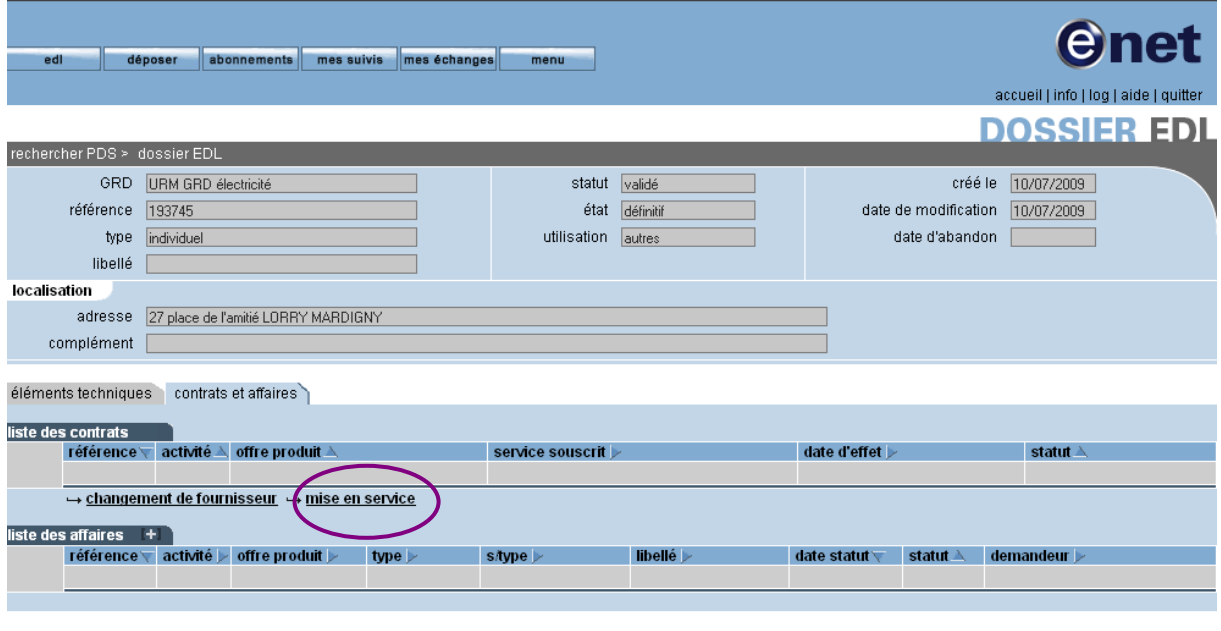

 $retour$ 

Les étapes du processus de mise en service sont identiques à celles du changement de fournisseur.

## **3.4 PROCESSUS DE MODIFICATION DE CONTRAT**

Un fournisseur titulaire d'un contrat peut effectuer une modification de celui-ci.

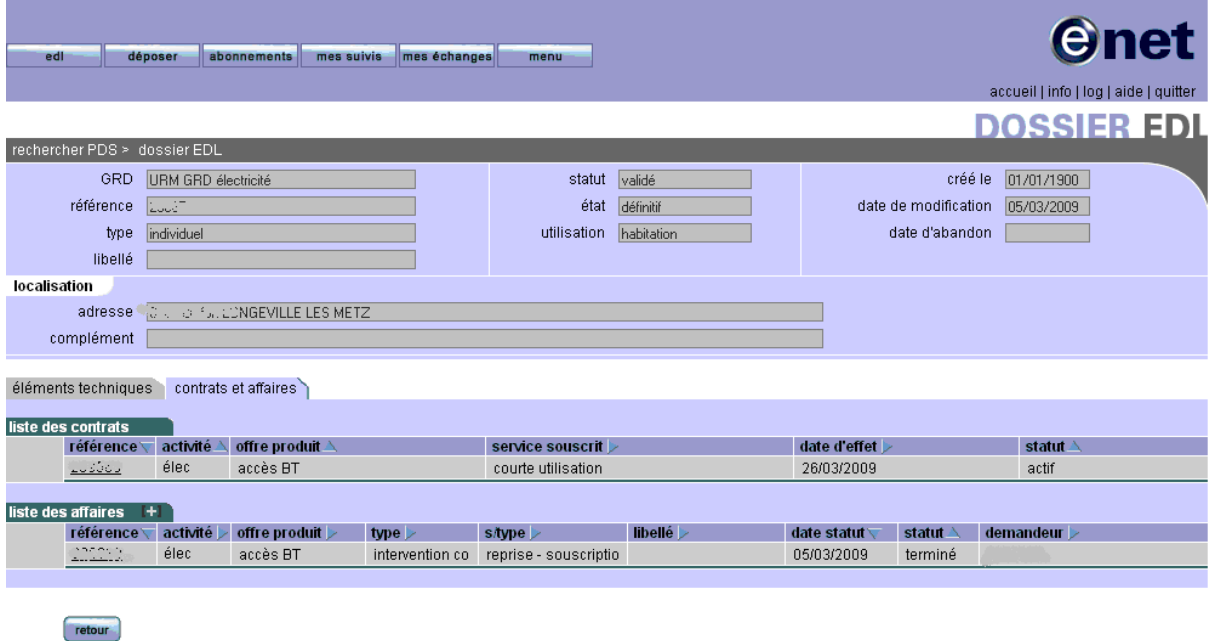

Sur la page de consultation de contrat, l'opérateur sélectionne le contrat qu'il souhaite modifier en cliquant sur le lien de la référence de celui-ci.

L'IHM suivante est affichée :

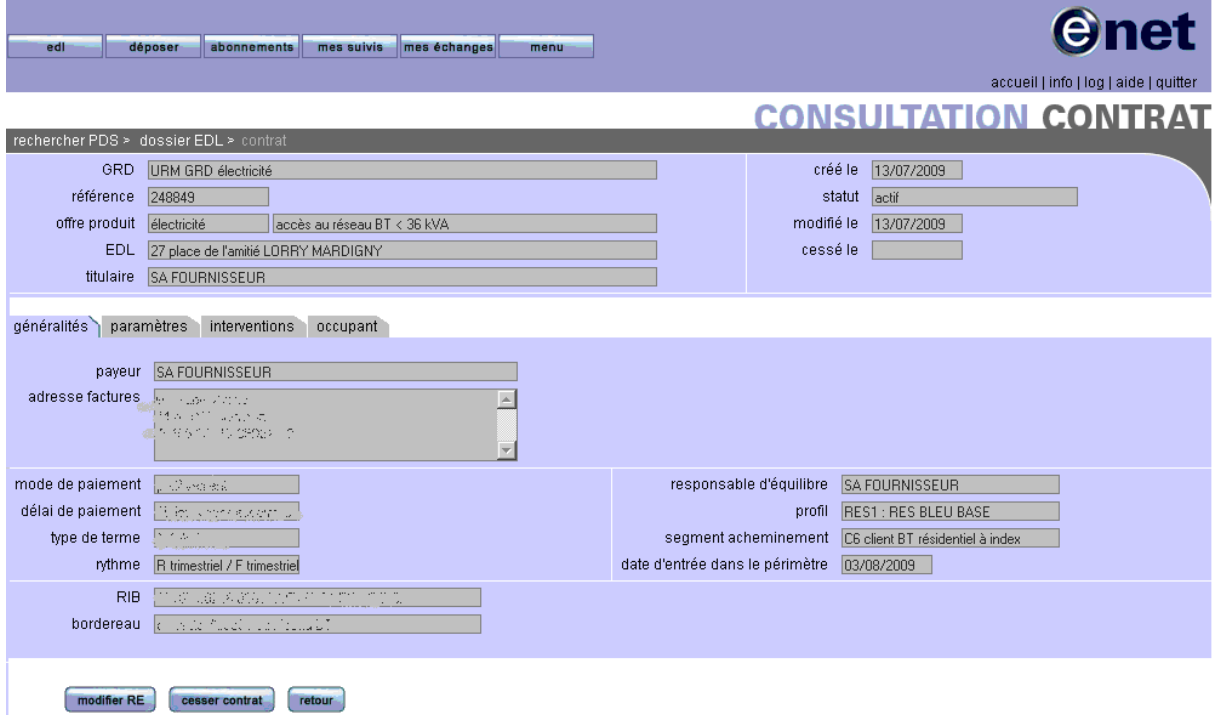

#### **3.4.1 ONGLET GENERALITES DU CONTRAT**

L'opérateur peut modifier le responsable d'équilibre en cliquant sur le bouton « modifier RE » un popup s'ouvrira et affichera les différents RE possibles dans une liste déroulante.

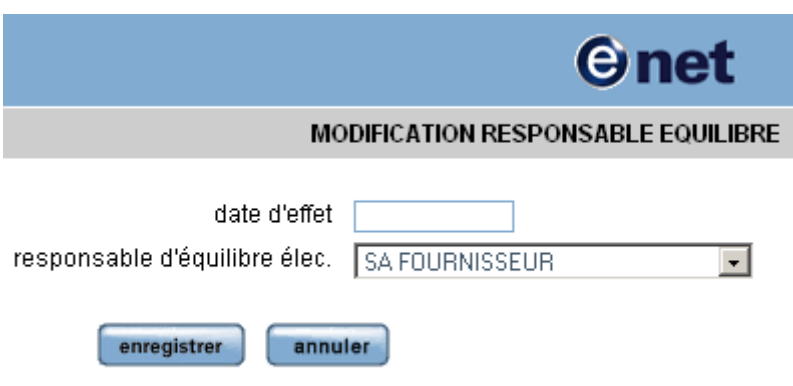

Pour la confirmation du changement de RE, le fournisseur cliquera sur « enregistrer ».

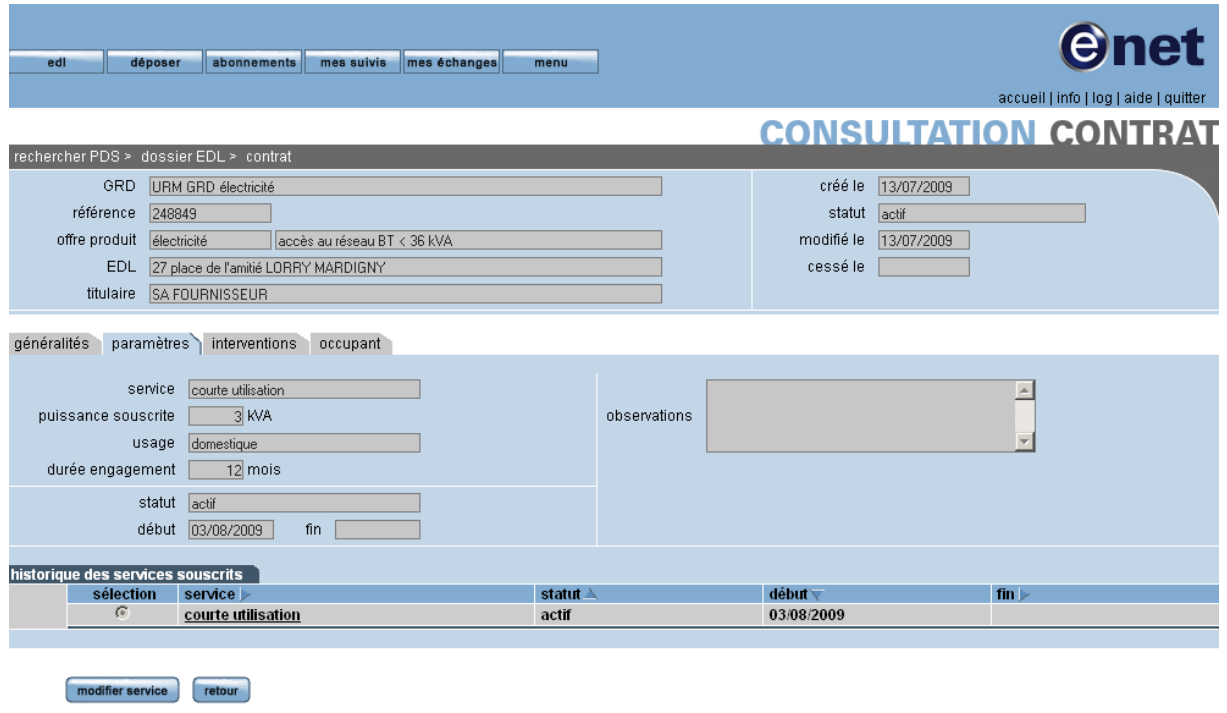

Depuis l'onglet paramètres : pour modifier le service souscrit, l'opérateur cliquera sur le bouton « modifier service » ; le système chargera alors un assistant contrat de modification de contrat décrit dans les 4 § suivants

#### **3.4.1.1 PDS ET SERVICE**

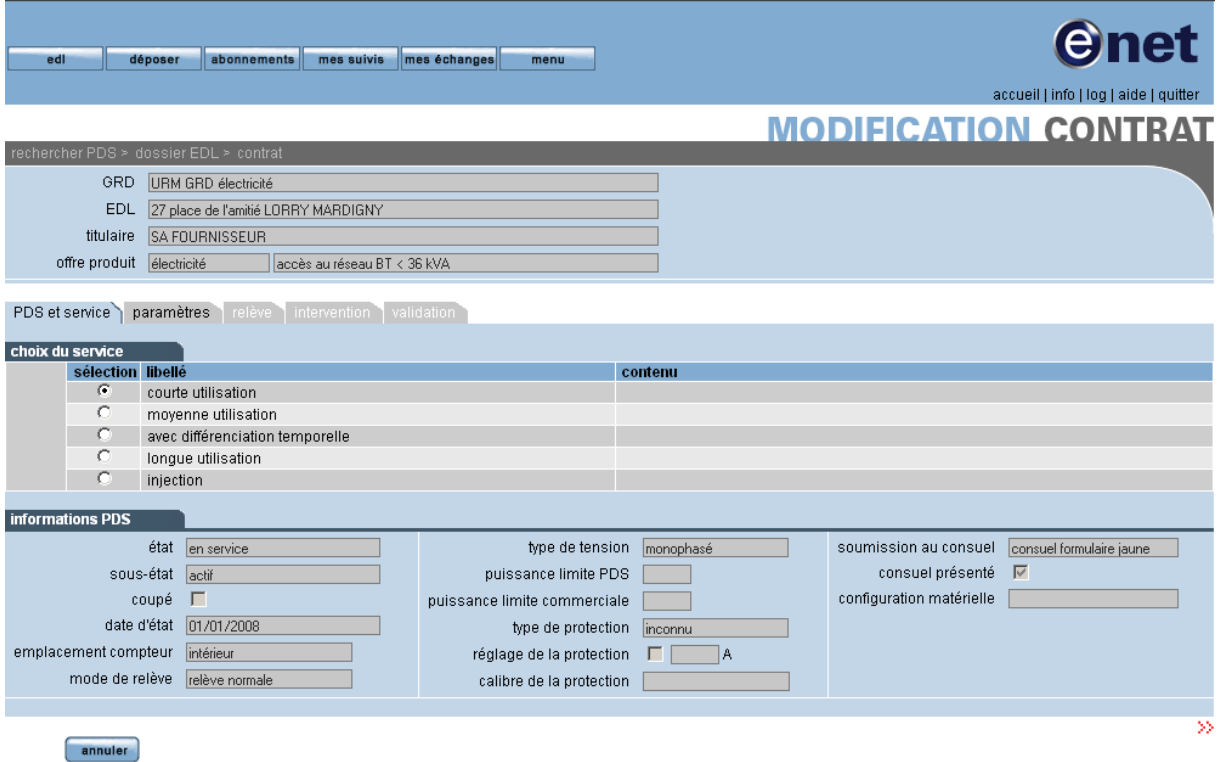

Le fournisseur doit sélectionner un service.

**3.4.1.2 ONGLET PARAMETRES**

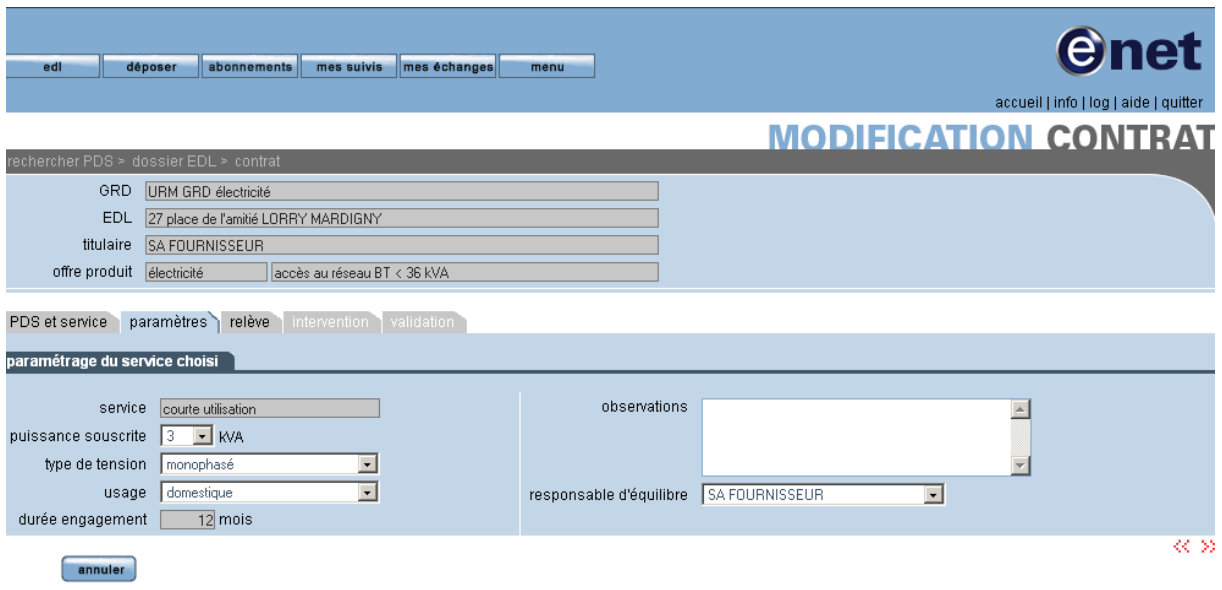

L'opérateur doit renseigner :

- $\triangleright$  la puissance souscrite,
- > l'usage.

#### **3.4.1.3 ONGLET RELEVE**

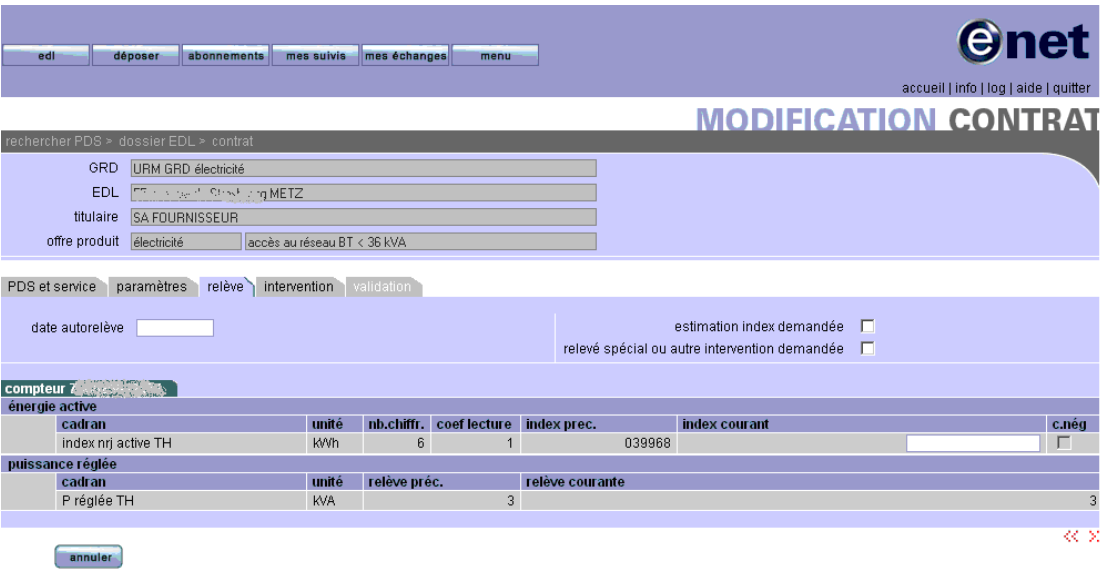

Les différentes possibilités sont identiques à ce qui existe dans les processus de souscription :

- autorelève avec saisie d'index réel
- « estimation index » coché
- « relevé spécial ou autre intervention demandée » coché.

#### **3.4.1.4 ONGLET INTERVENTION**

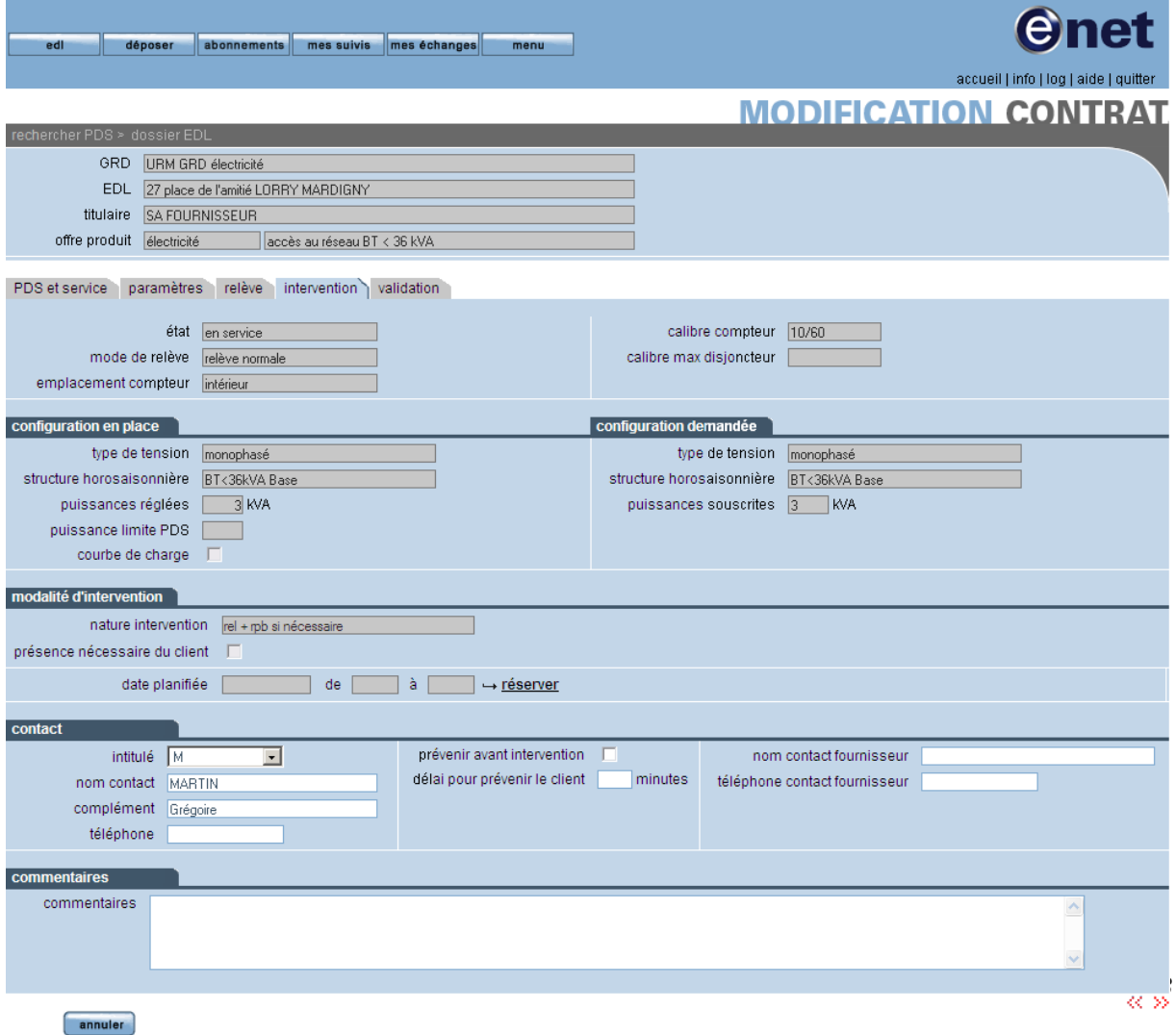

L'utilisateur planifie l'intervention à l'aide du bouton « réserver » comme dans le processus de souscription.

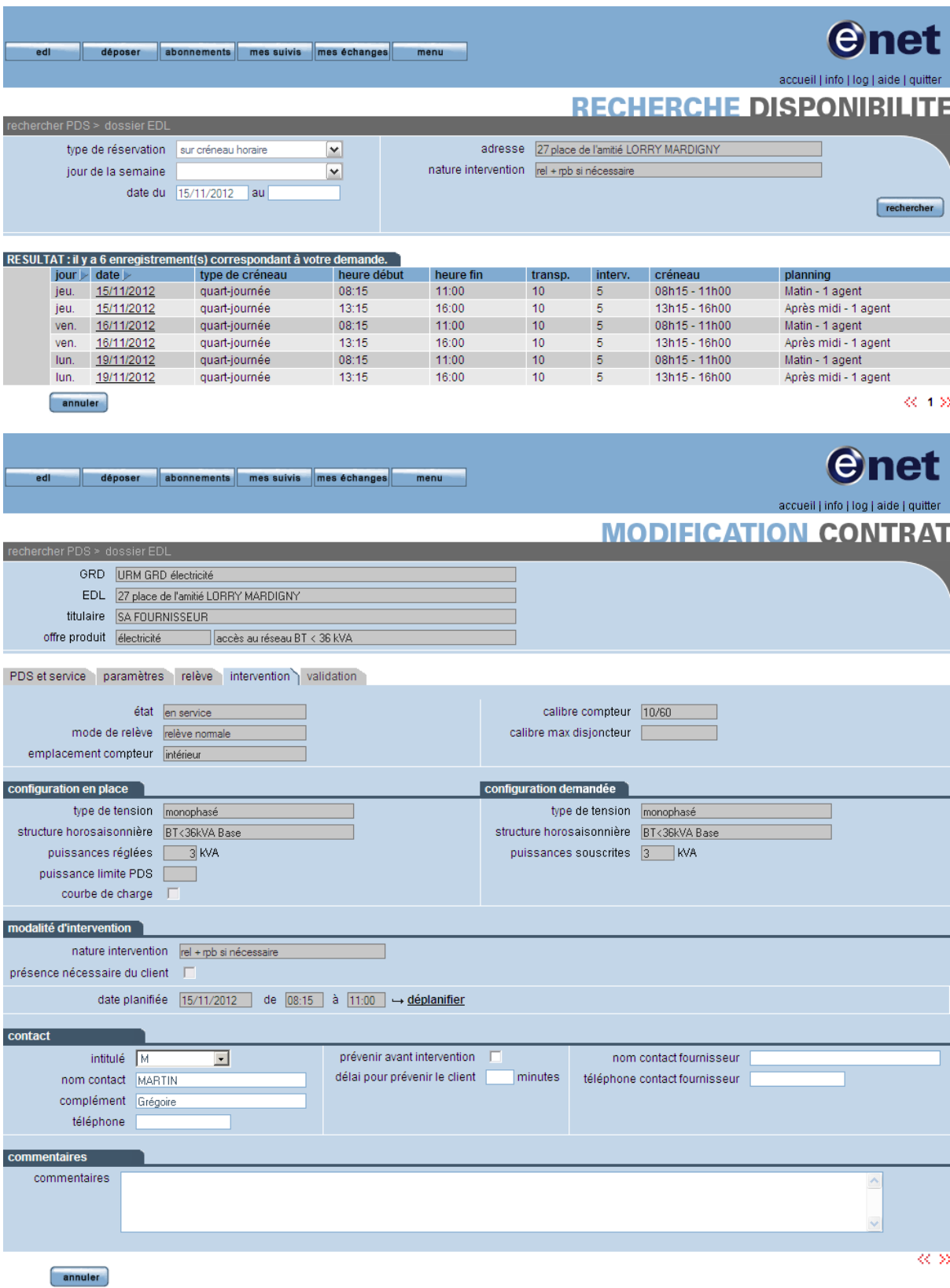

#### **3.4.1.5 ONGLET VALIDATION**

retour

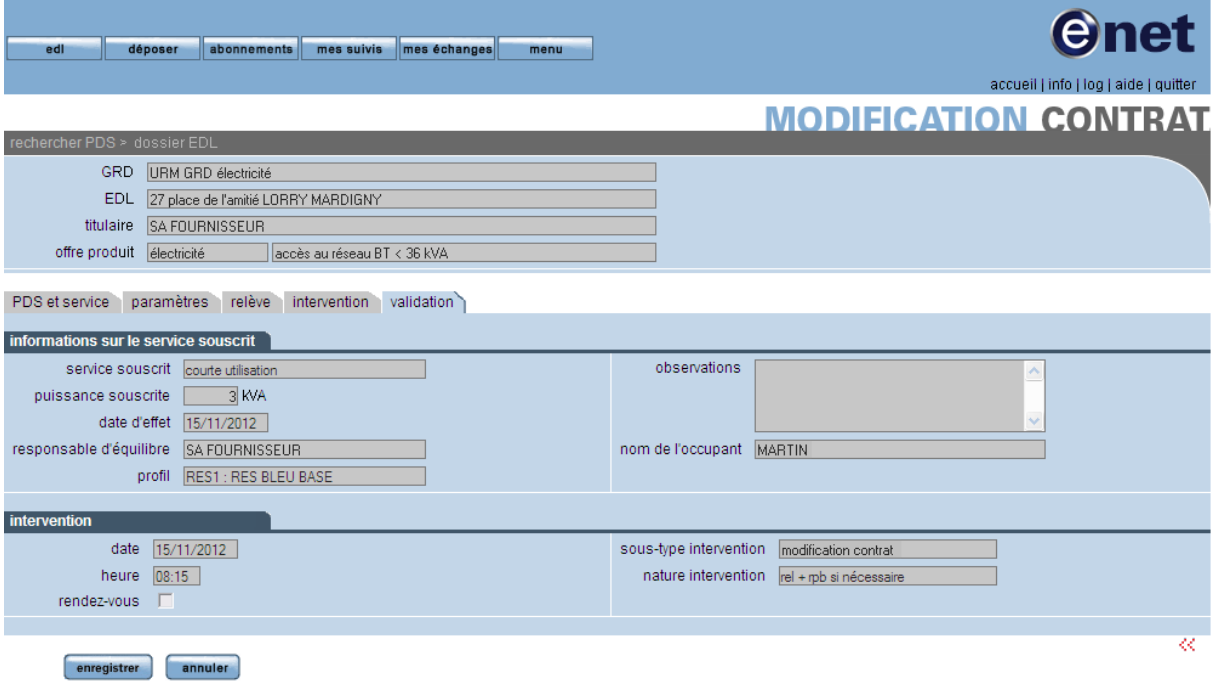

Le fournisseur peut cliquer sur le bouton « enregistrer » pour valider la modification du contrat et enregistrer sa demande.

# **3.5 PROCESSUS DE CESSATION D'UN CONTRAT**

Un opérateur titulaire d'un contrat peut également demander la cessation de celui-ci.

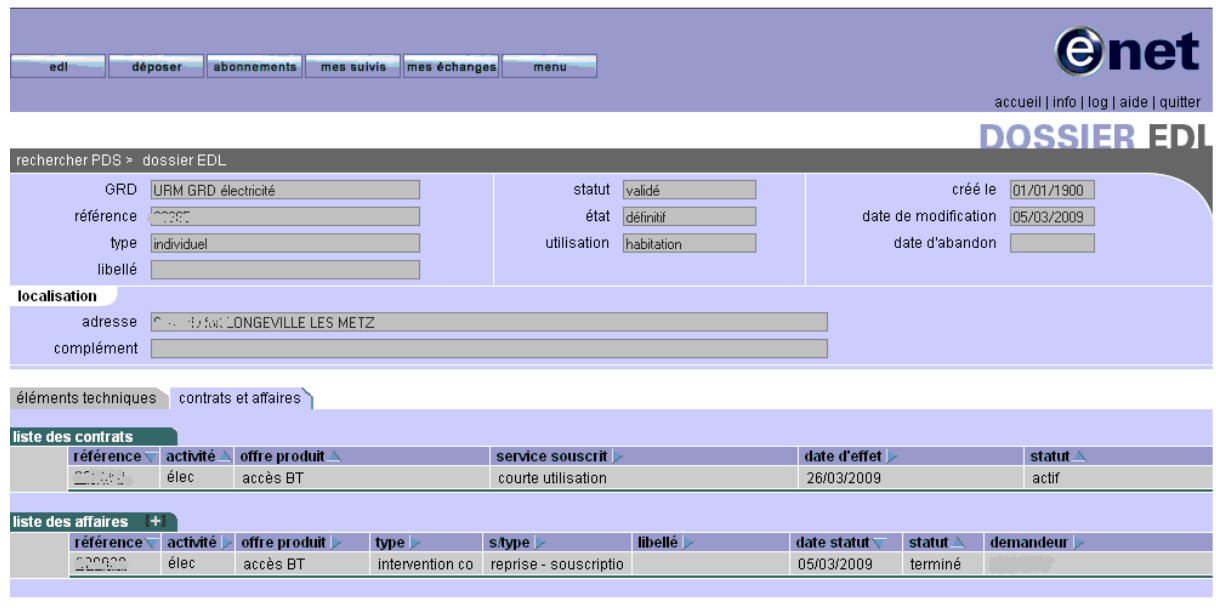

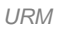

Depuis la page de consultation d'un contrat, l'opérateur doit sélectionner le contrat qu'il souhaite cesser en cliquant sur le lien de la référence de celui-ci. L'IHM suivante est alors affichée :

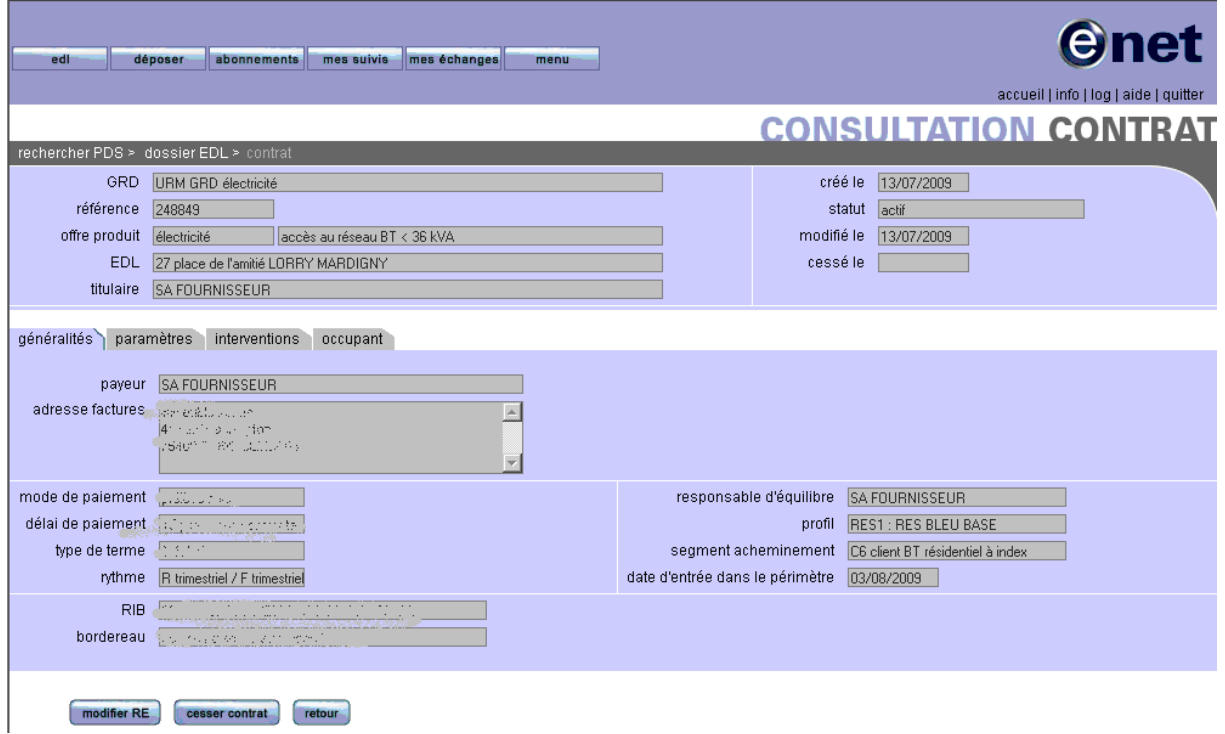

Pour cesser le contrat, le fournisseur doit cliquer sur le bouton « cesser contrat » pour débuter le processus de cessation.

### **3.5.1 ONGLET GENERALITES**

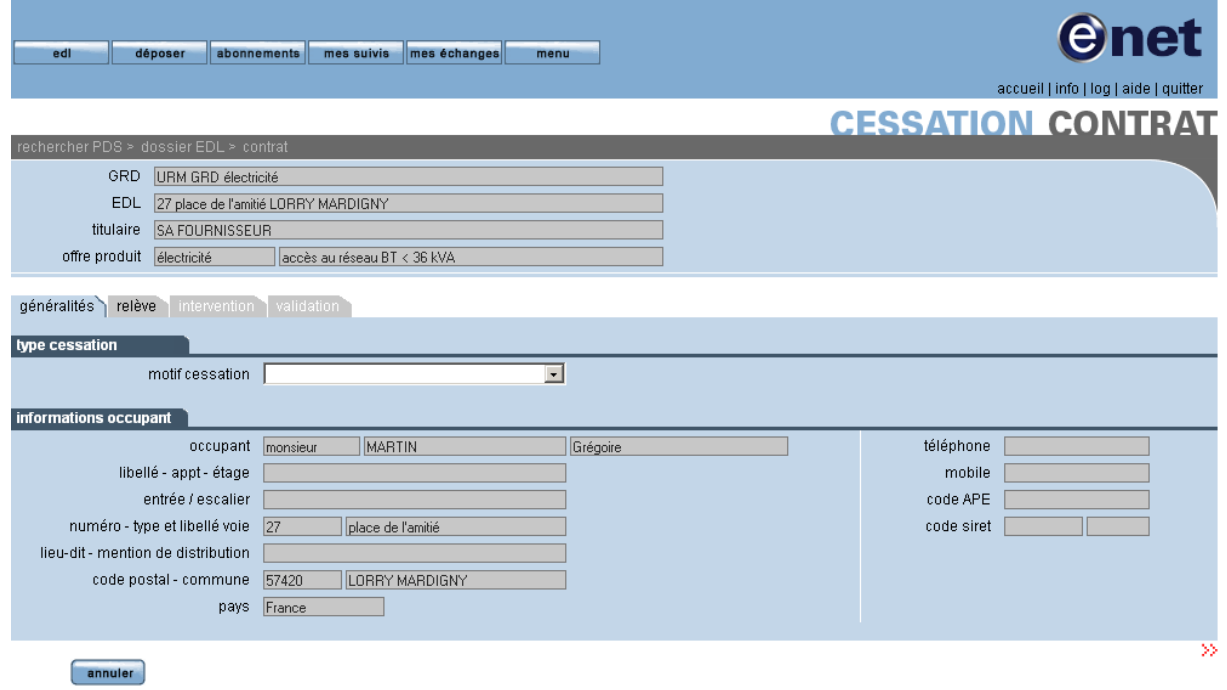

Le motif de cessation est obligatoire.

### **3.5.2 ONGLET RELEVE**

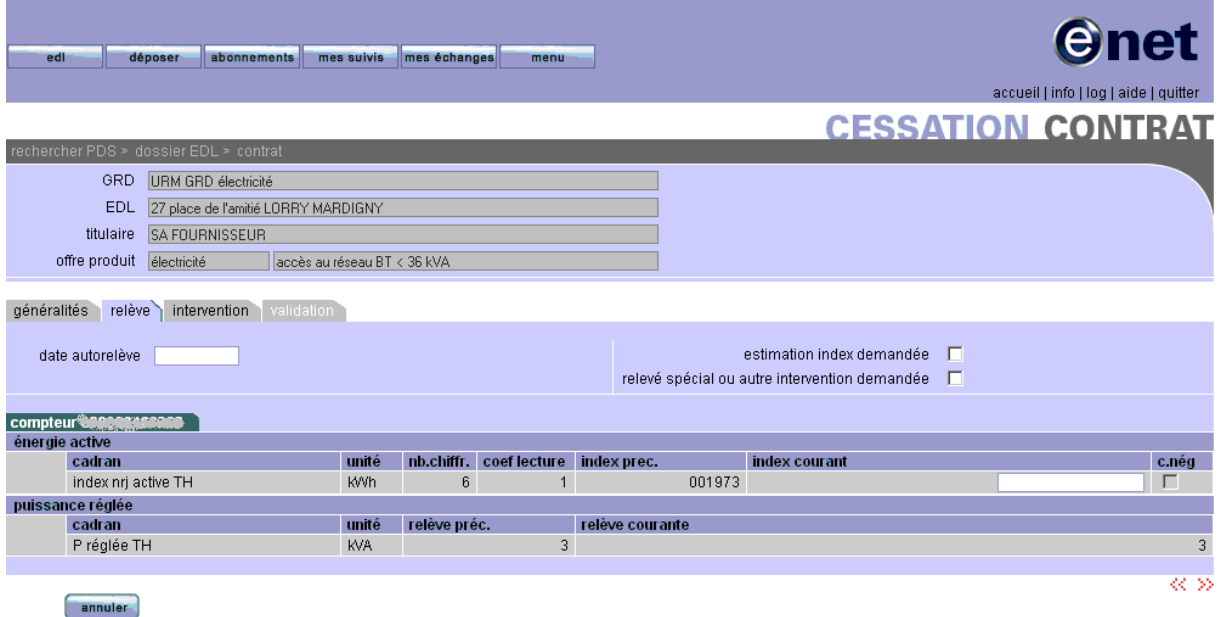

Les différentes possibilités sont identiques à ce qui existe dans les processus de souscription :

- Autorelève avec saisie d'index réel
- « estimation index » coché
- « relevé spécial ou autre intervention demandée » coché.

#### **3.5.3 ONGLET INTERVENTION**

edi déposer abonnements mes suivis mes échanges menu

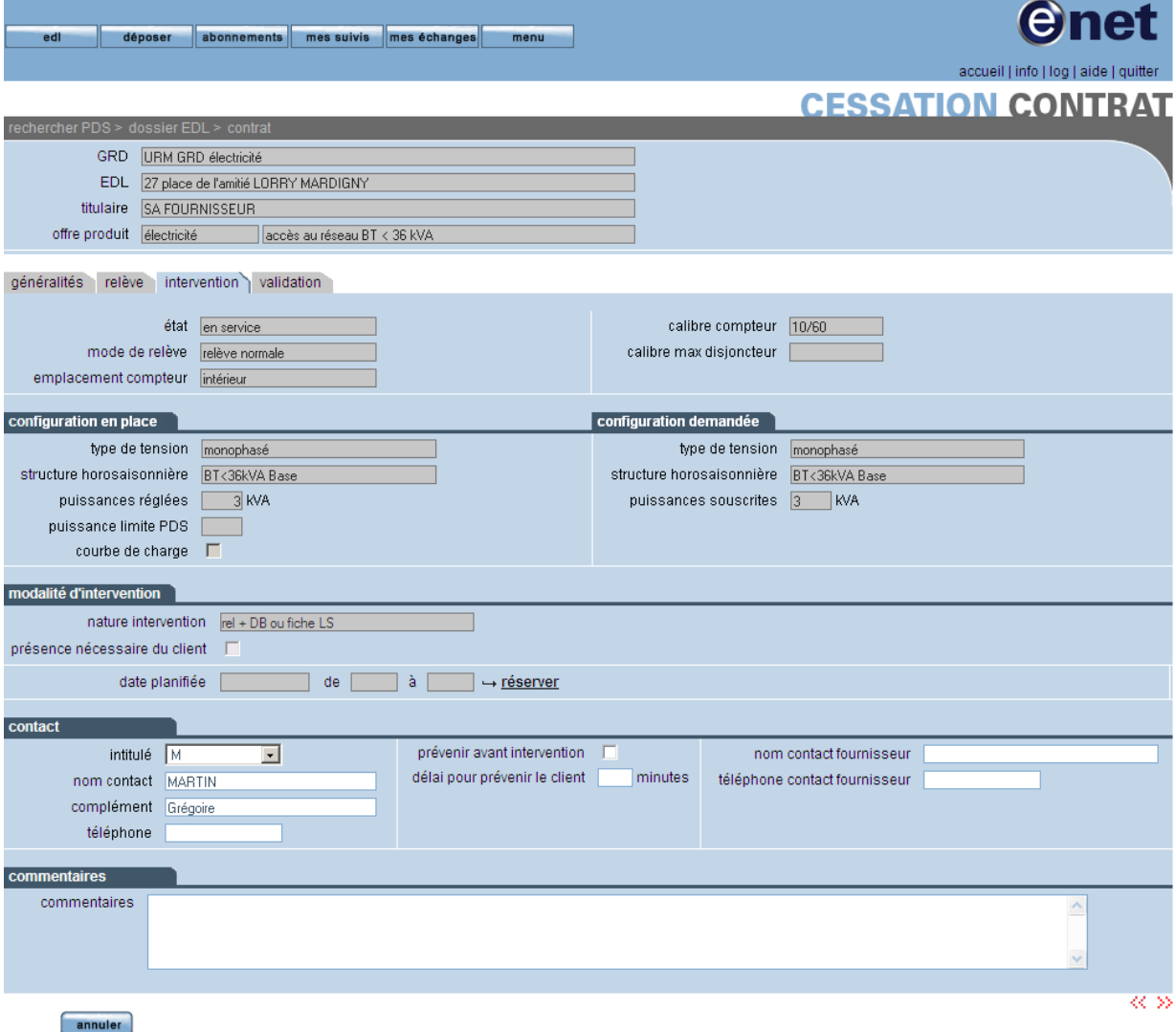

L'utilisateur planifie l'intervention à l'aide du bouton « réserver » comme dans le processus de souscription.

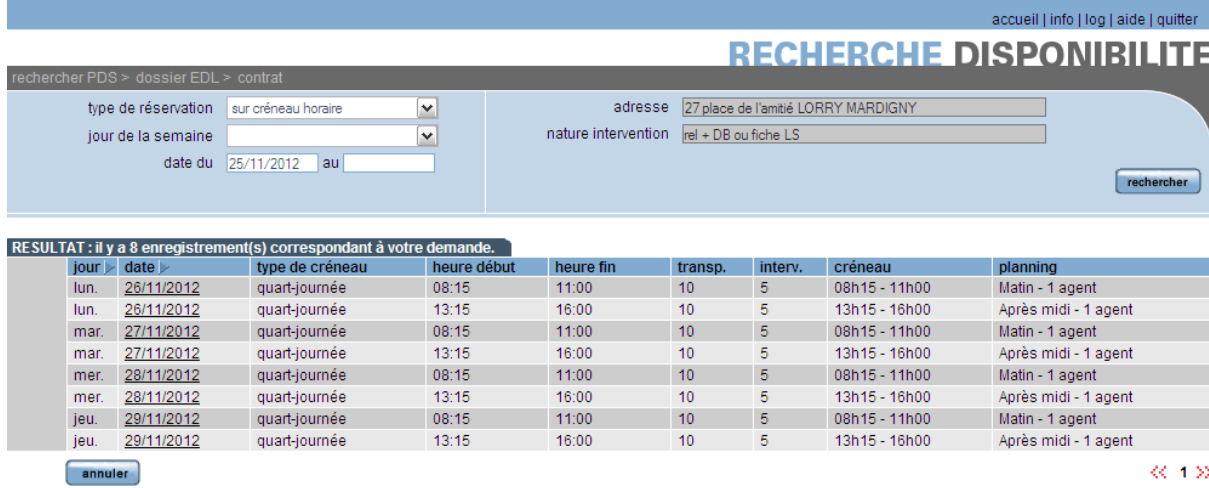

 $\ll$  4  $\gg$ 

**Gnet** 

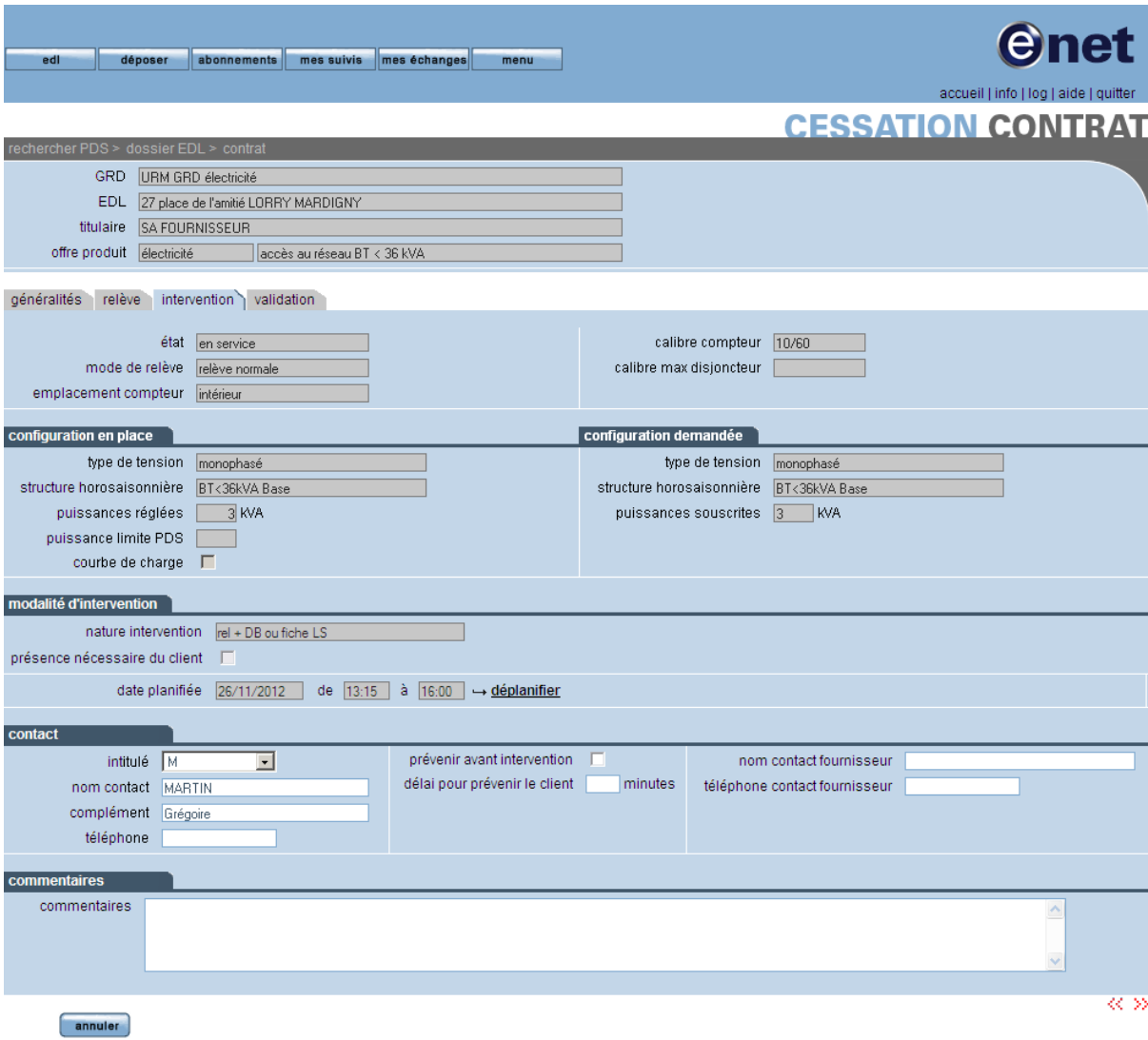

*URM*

#### **3.5.4 ONGLET VALIDATION**

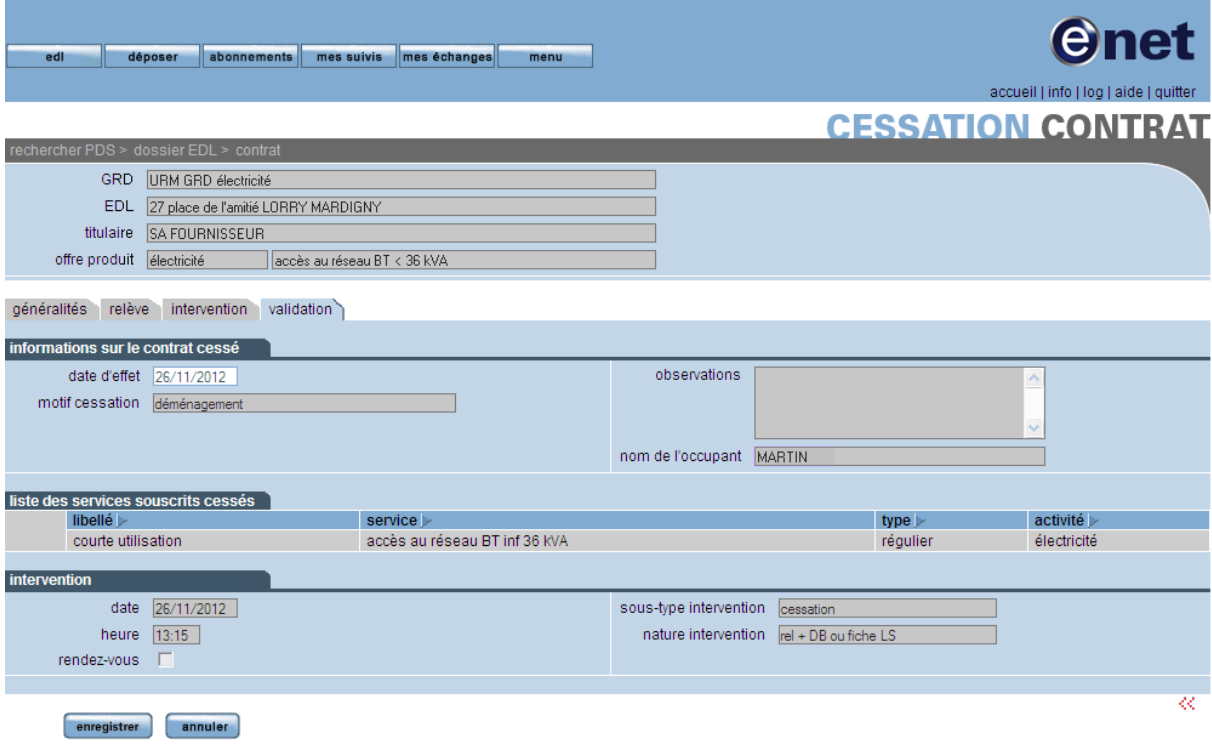

La date d'effet est un attribut obligatoire.

Une fois celle-ci renseignée, l'opérateur peut cliquer sur le bouton « enregistrer » pour valider la cessation du contrat et enregistrer sa demande.

# **4 AUTRES PROCESSUS**

# **4.1 CREATION AFFAIRE DE RECLAMATION**

Dans l'onglet « contrat et affaires », le fournisseur peut créer une affaire de réclamation :

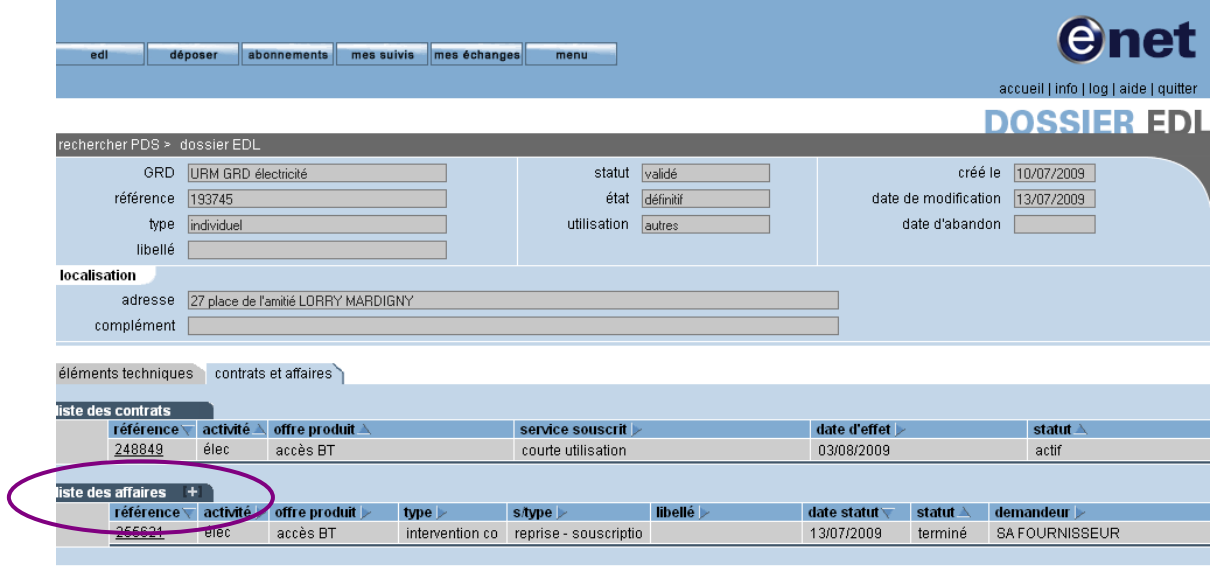

Pour effectuer cette opération, le fournisseur utilisera le lien en forme de '+' situé à droite du libellé « liste des affaires. ». Le système propose la liste des types de demande qui peuvent être instruits dans ce portail.

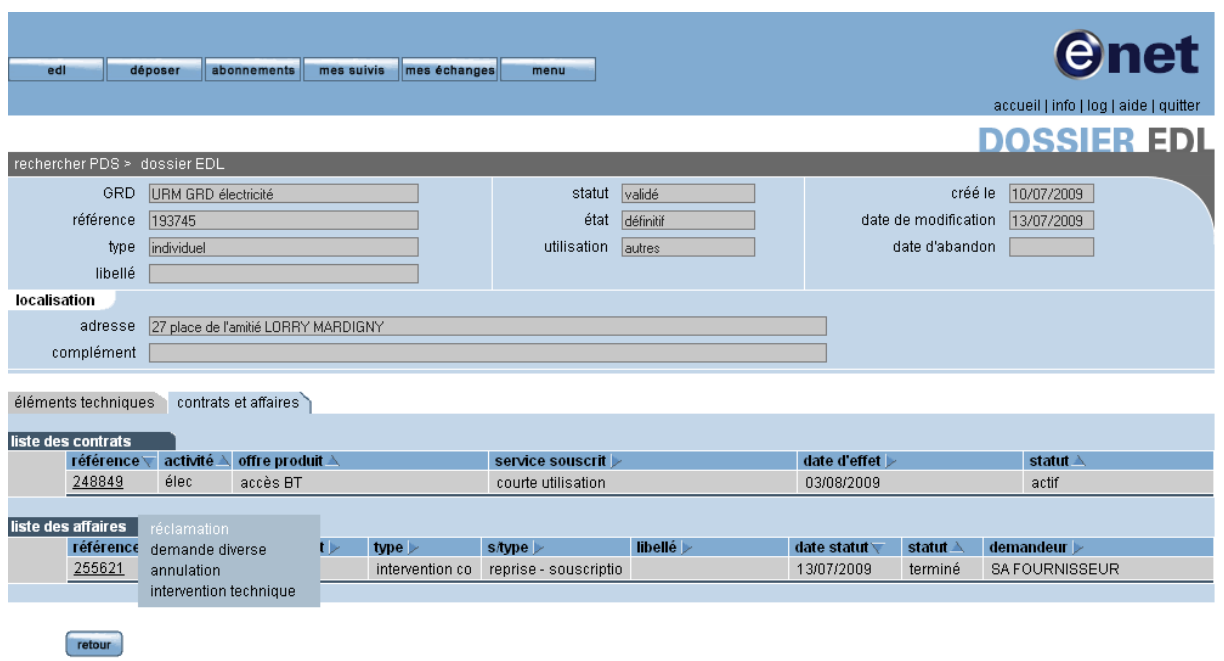

Il faut sélectionner « réclamation » pour voir apparaître cette IHM :

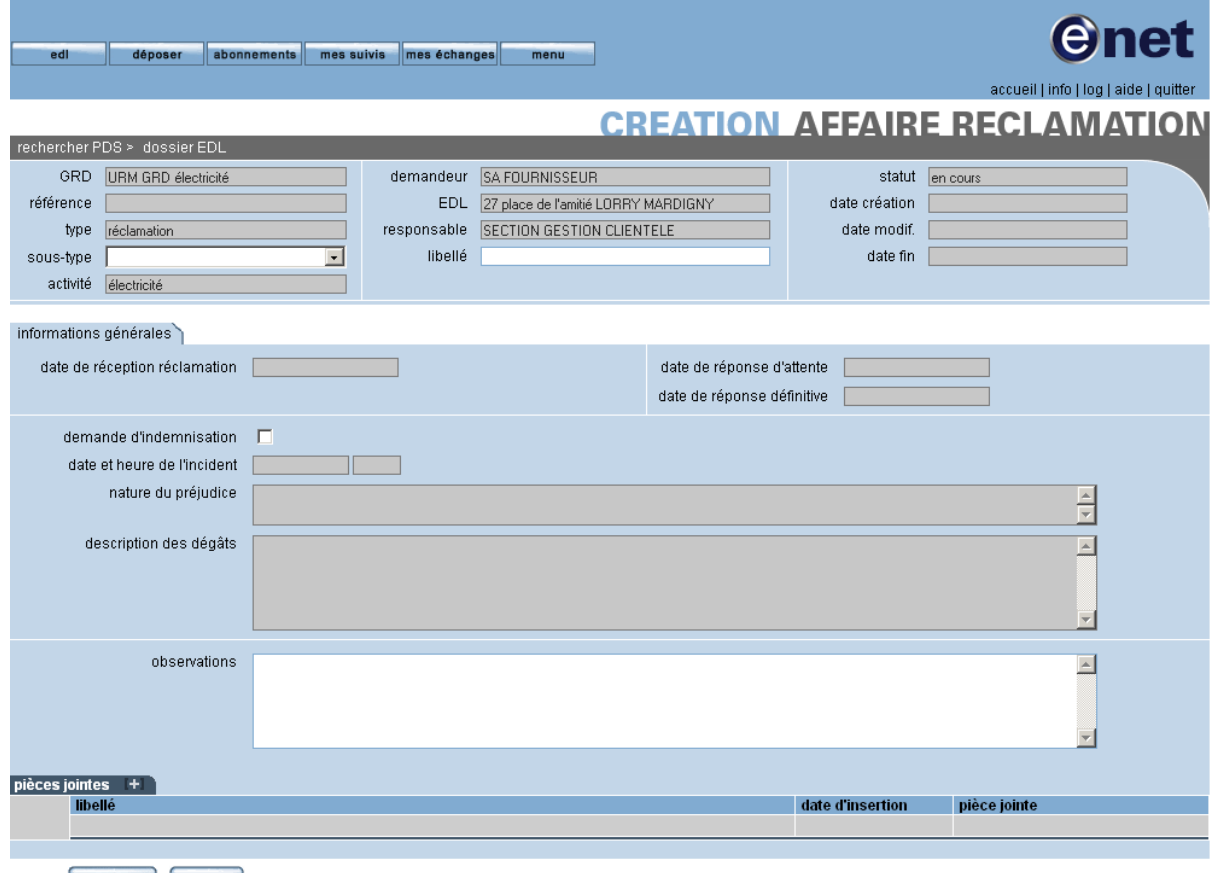

enregistrer annuler

La saisie d'un libellé est conseillée.

L'attribut « sous-type » qui qualifie la réclamation en cours de création doit être renseigné avant de cliquer sur le bouton « enregistrer ».

## **4.2 CREATION AFFAIRE DEMANDE DIVERSE**

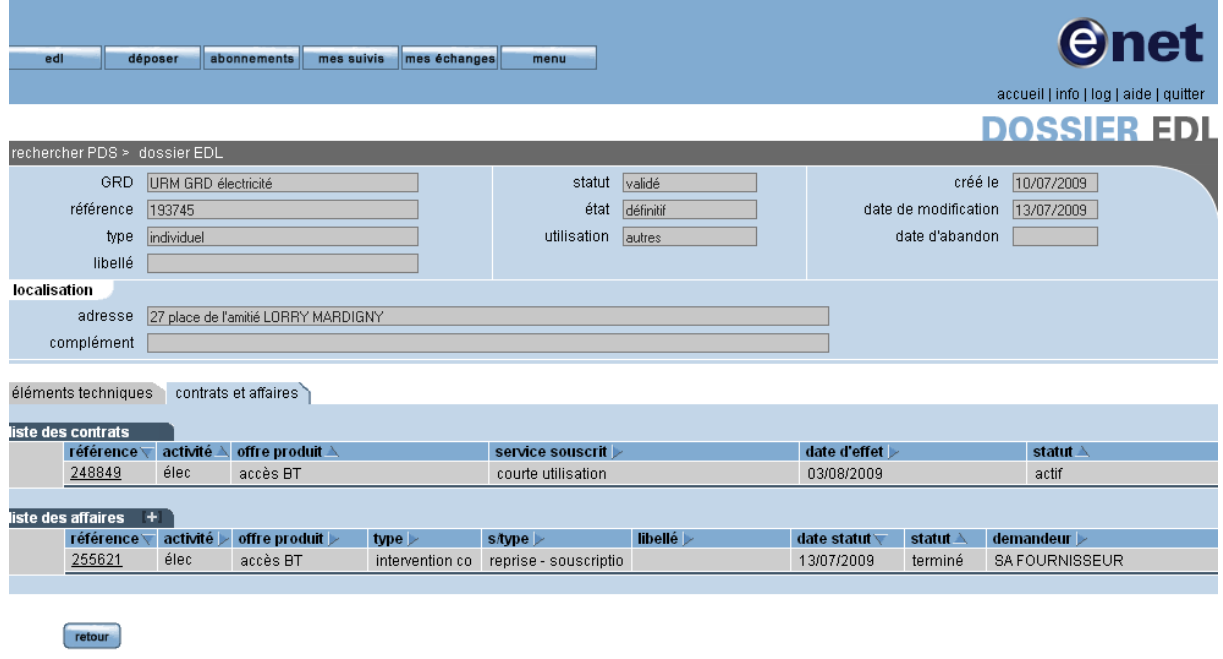

Depuis la page de consultation du dossier EDL, l'utilisateur demandera la création d'une nouvelle affaire de la même façon que précédemment, et choisira « demandes diverses ».

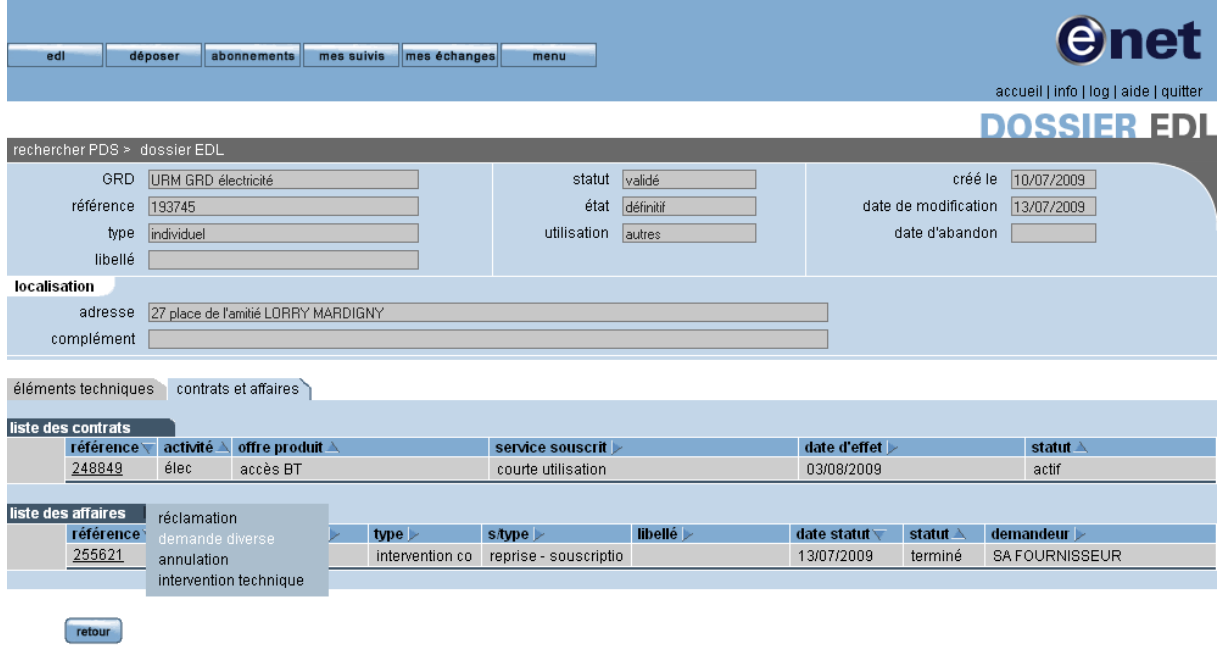

L'IHM suivante sera ensuite affichée :

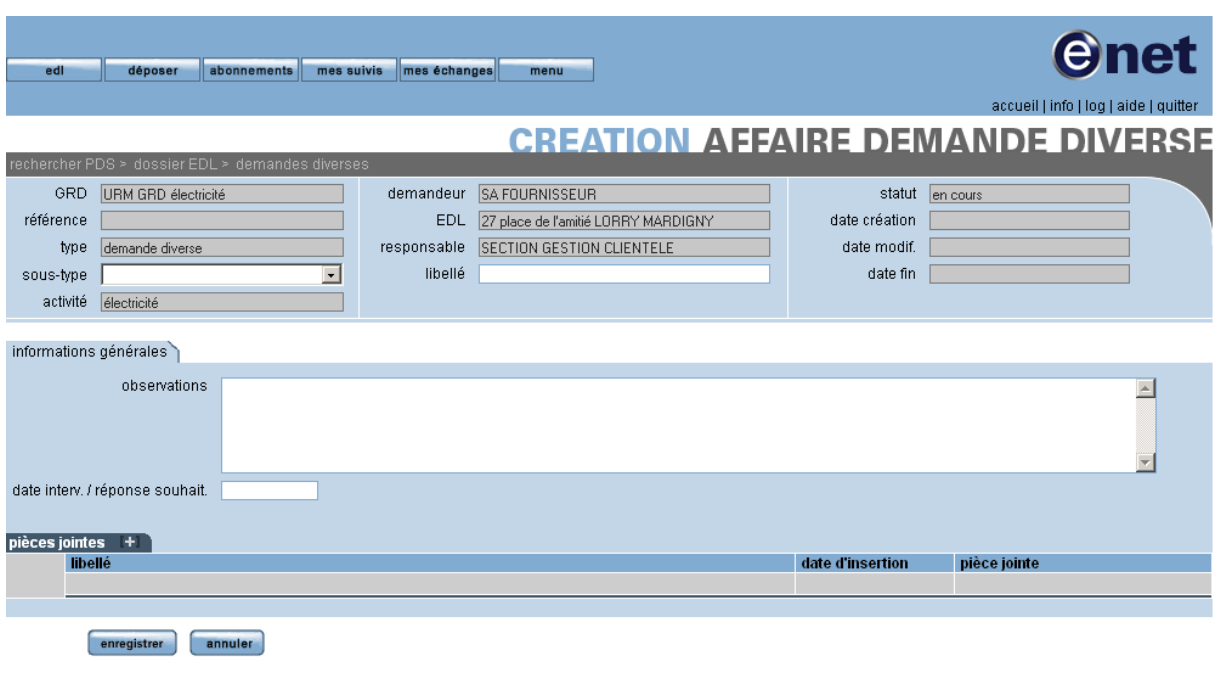

Avant de cliquer sur le bouton « enregistrer » pour valider la demande, l'opérateur doit renseigner les attributs obligatoires suivants :

- $\triangleright$  le sous- type
- $\triangleright$  les observations

retour

la date d'intervention/réponse souhaitée.

La saisie d'un libellé est conseillée.

## **4.3 CREATION AFFAIRE ANNULATION**

Un fournisseur peut également demander l'annulation d'une autre affaire demandée à tort depuis ce portail.

Le fournisseur y accèdera également depuis le dossier EDL.

Depuis la page de consultation du dossier EDL, l'utilisateur demandera la création d'une nouvelle affaire de la même façon que précédemment, et choisira « annulation » dans le calque de création de l'affaire :

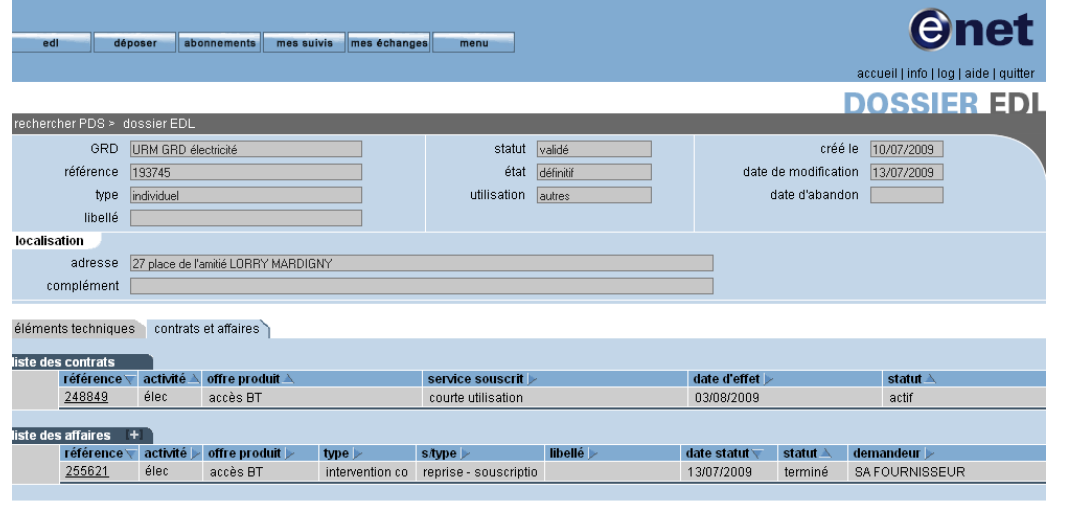

f.

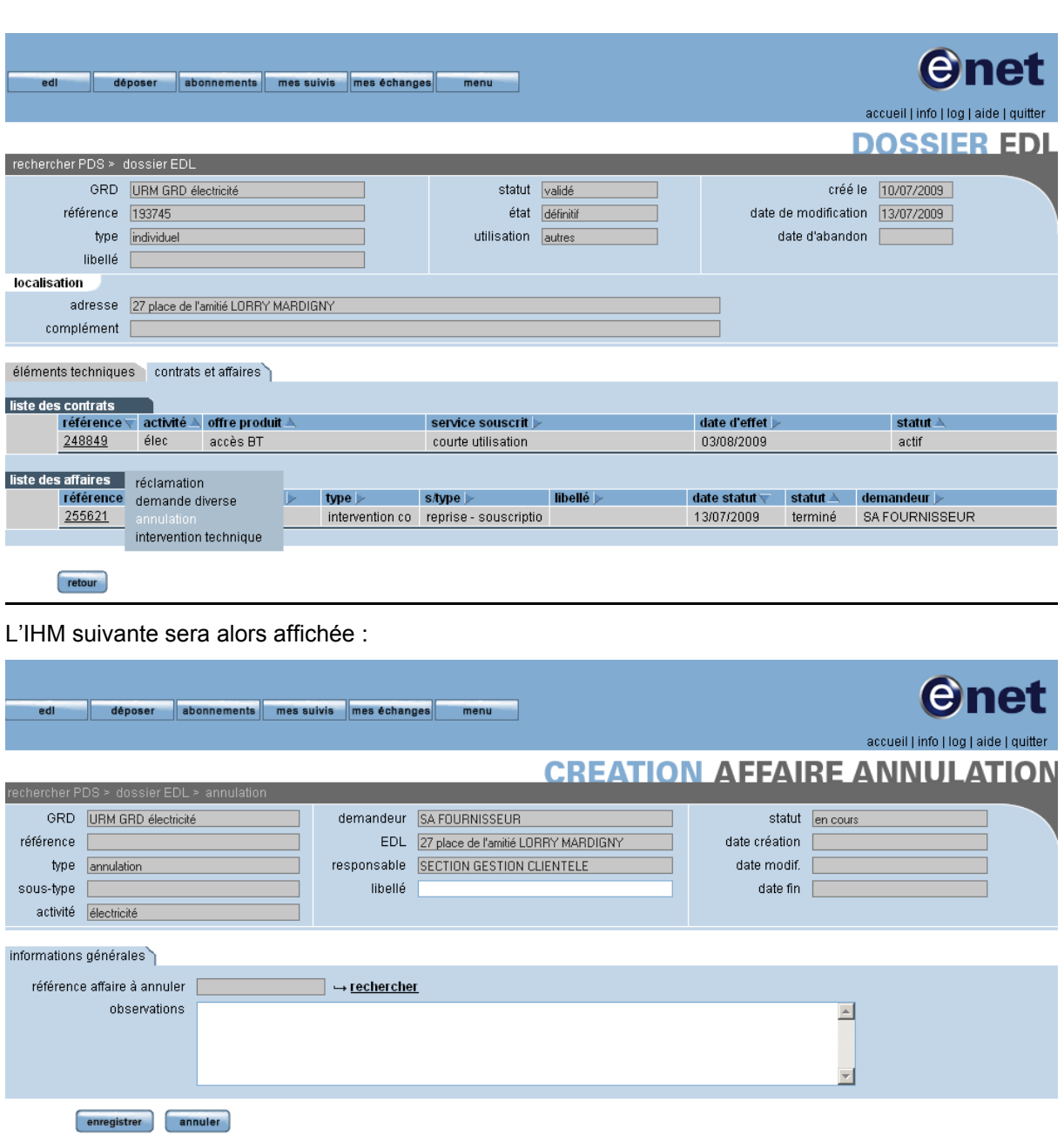

Après avoir renseigné le libellé, l'opérateur rattachera l'affaire qu'il souhaite annuler. Pour cela il clique sur le lien « rechercher » pour voir cet écran de recherche des affaires :

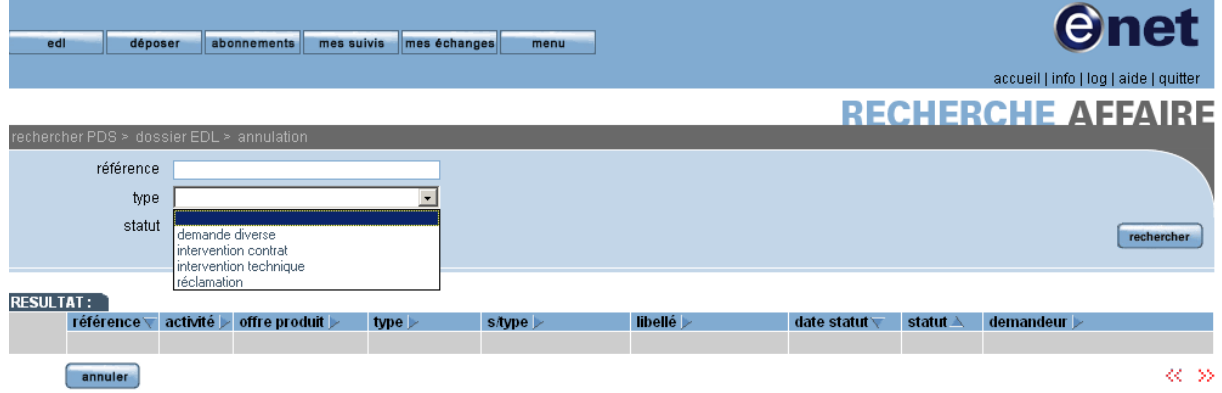

Le fournisseur sélectionnera le type d'affaire qu'il souhaite annuler dans la liste déroulante puis cliquera sur le bouton « rechercher » pour voir s'afficher seulement les affaires de ce type dont il est demandeur.

Par exemple, il souhaite annuler l'affaire de type demande diverse créée précédemment :

- il sélectionne « demande diverse » dans la liste déroulante
- clique sur « « rechercher ».

Il peut voir apparaître ses affaires de ce type :

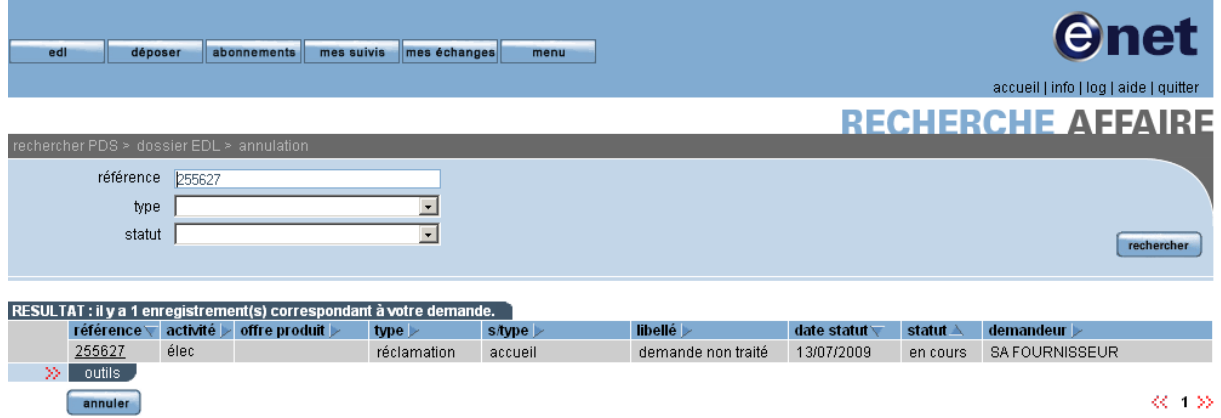

Pour annuler l'affaire, il doit cliquer sur le lien de la référence pour qu'elle soit rattachée à l'affaire d'annulation.

Cette opération effectuée, le système revient à l'IHM initiale de l'affaire d'annulation, mais complétée :

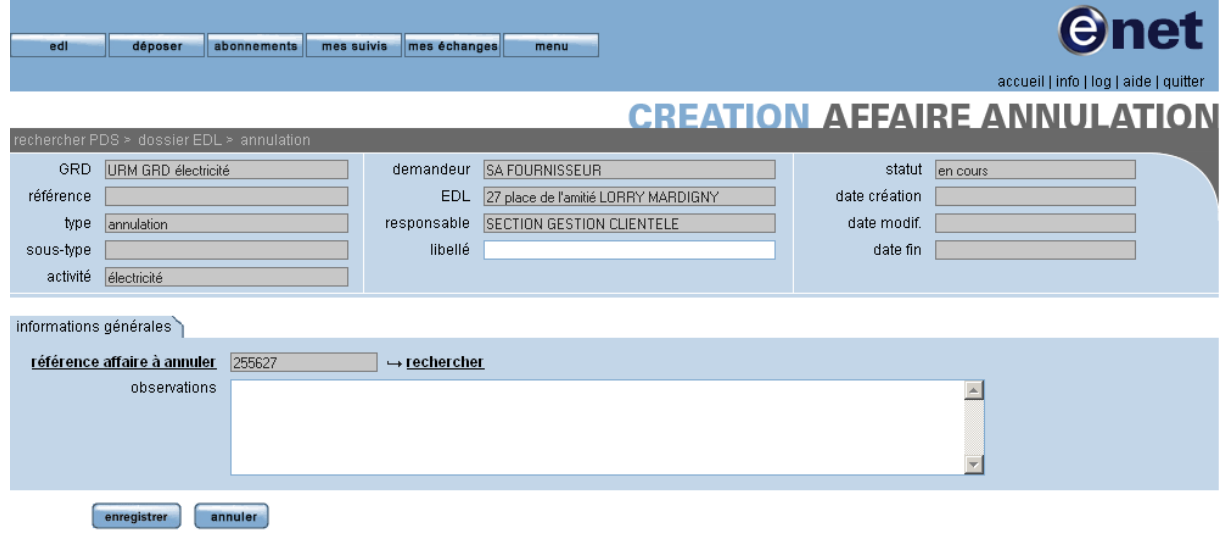

L'opérateur peut noter des observations dans le champ réservé à celles-ci avant de cliquer sur le bouton « enregistrer » qui demandera l'annulation de l'affaire sélectionnée.

# **4.4 CREATION AFFAIRE INTERVENTION TECHNIQUE**

Depuis la page de consultation du dossier EDL, l'utilisateur demandera la création d'une nouvelle affaire de la même façon que précédemment, et choisira « intervention technique » dans le calque de création d'une nouvelle affaire.

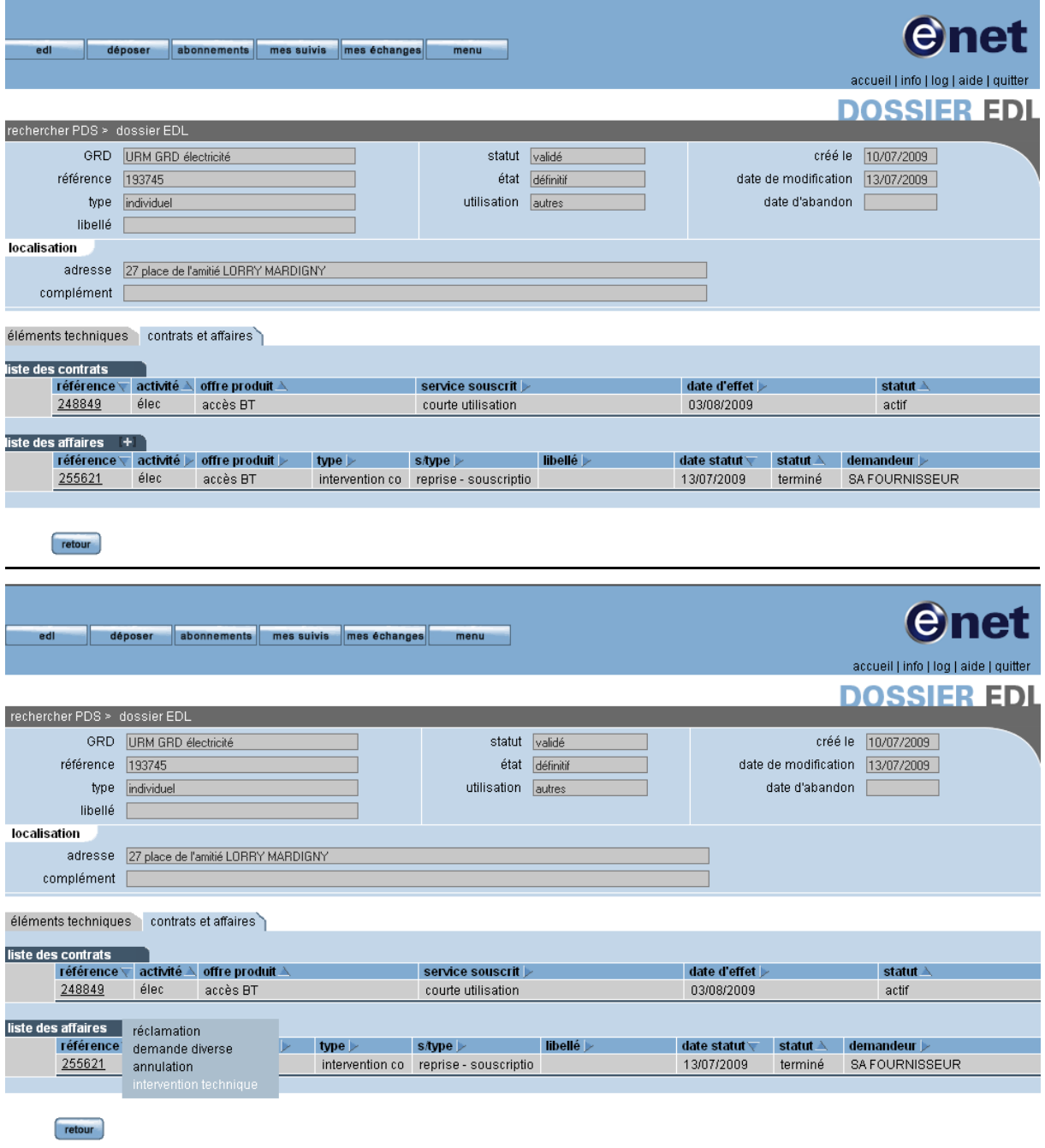

Un assistant de création d'intervention technique est alors affiché.

# **4.4.1 ONGLET GENERALITES**

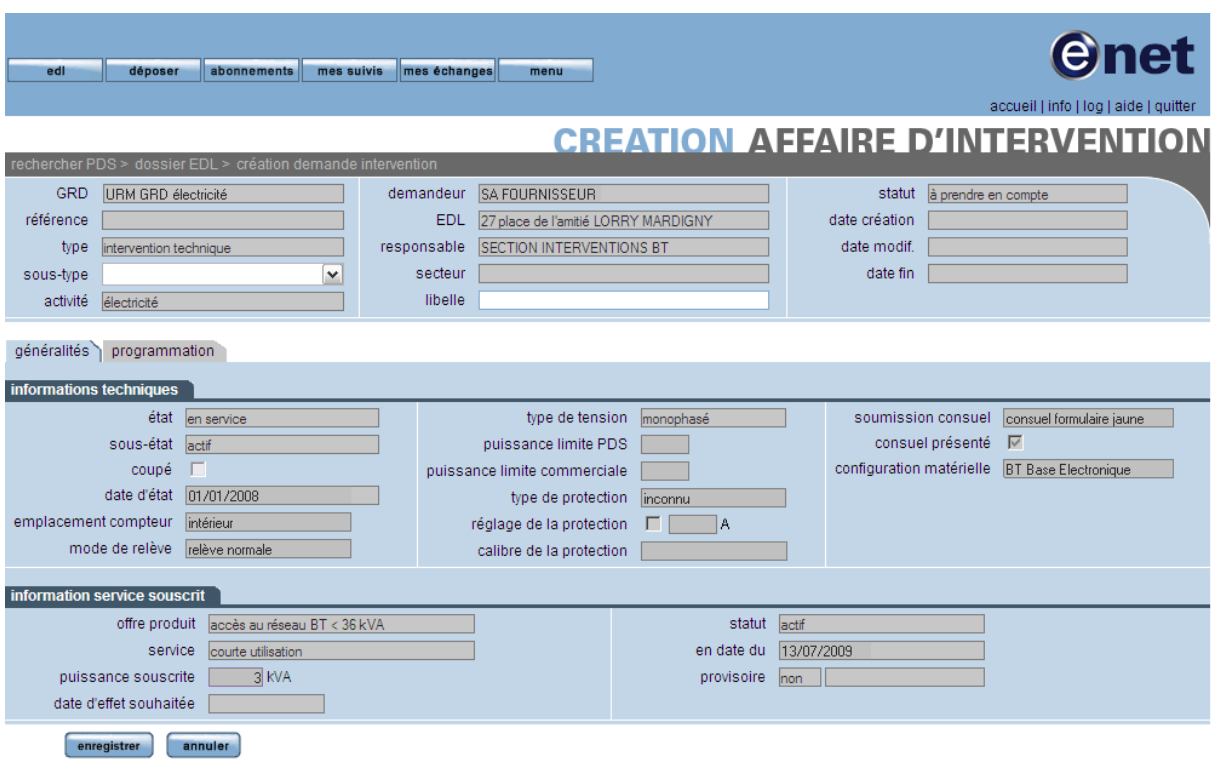

Il faut renseigner les attributs obligatoires suivants :

- $\triangleright$  le sous-type
- $\triangleright$  le libellé

### **4.4.2 ONGLET PROGRAMMATION**

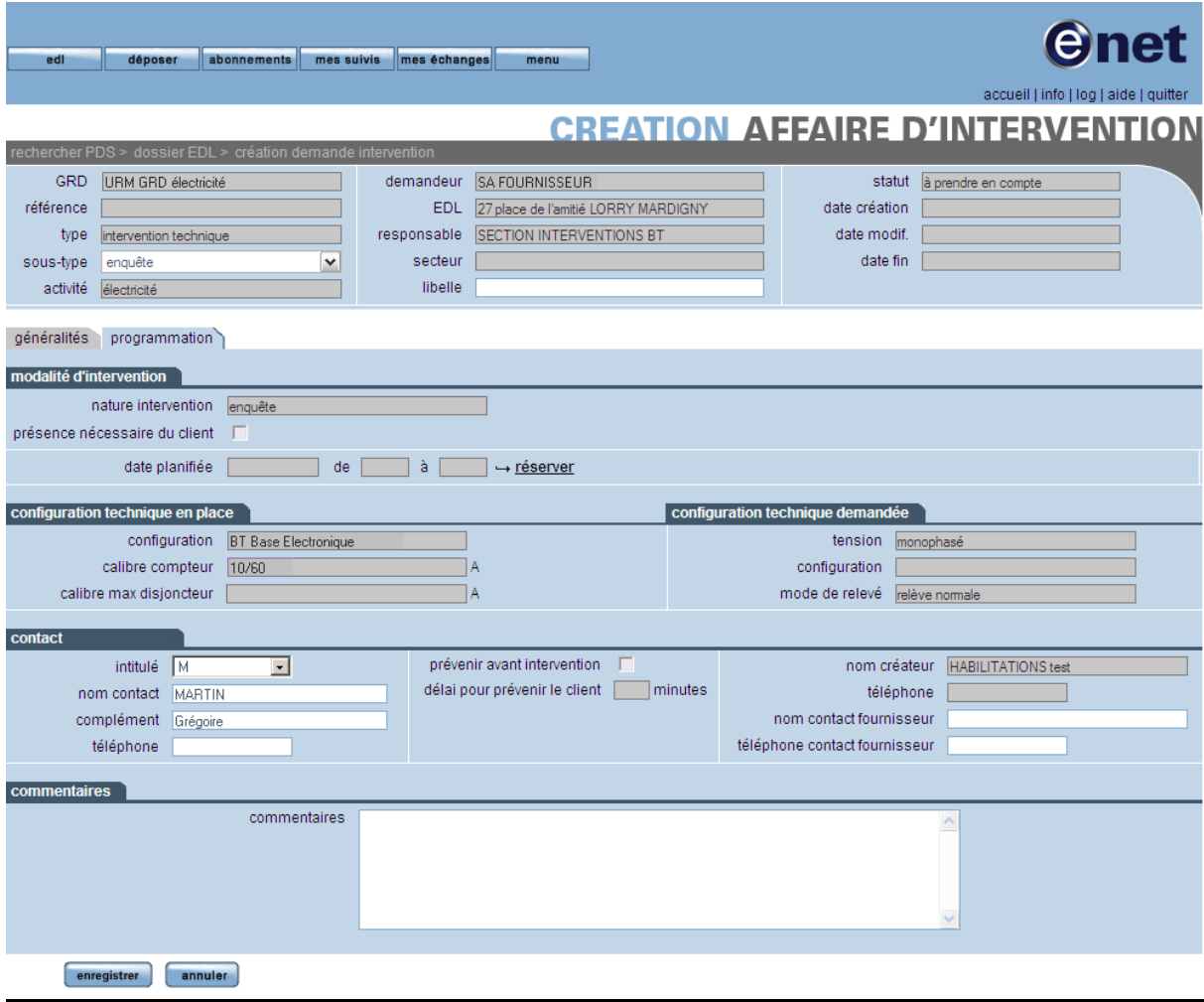

Le fournisseur procède à la planification de l'intervention de la même manière que cela est fait sur l'assistant contrat de souscription.

Ces attributs renseignés, il peut valider l'affaire en cliquant sur le bouton « enregistrer ».

#### **4.4.3 ENREGISTREMENT DE LA DEMANDE**

Pour chaque demande d'intervention technique, le fournisseur reçoit automatiquement des messages :

- $\triangleright$  De confirmation de prise en compte de la demande,
- $\triangleright$  De confirmation de réalisation de l'intervention avec flux

### **4.5 GESTION DES ACTIONS**

Une action est la matérialisation d'un échange d'information dans le portail entre le fournisseur et le GRD.

Le fournisseur a la possibilité de créer des actions pour transmettre de l'information au GRD, en y joignant éventuellement des pièces jointes. A l'inverse, le GRD peut créer des actions qui seront envoyées automatiquement au fournisseur par mail et seront consultables depuis le portail.

Le fournisseur pourra créer une action depuis les affaires selon deux points d'entrée :

#### **4.5.1 A LA CREATION DE L'AFFAIRE DEPUIS EFLUID.NET**

A la création de l'affaire depuis efluid.net, le fournisseur peut associer une pièce jointe (ou plusieurs) sans passer par la création d'une action :

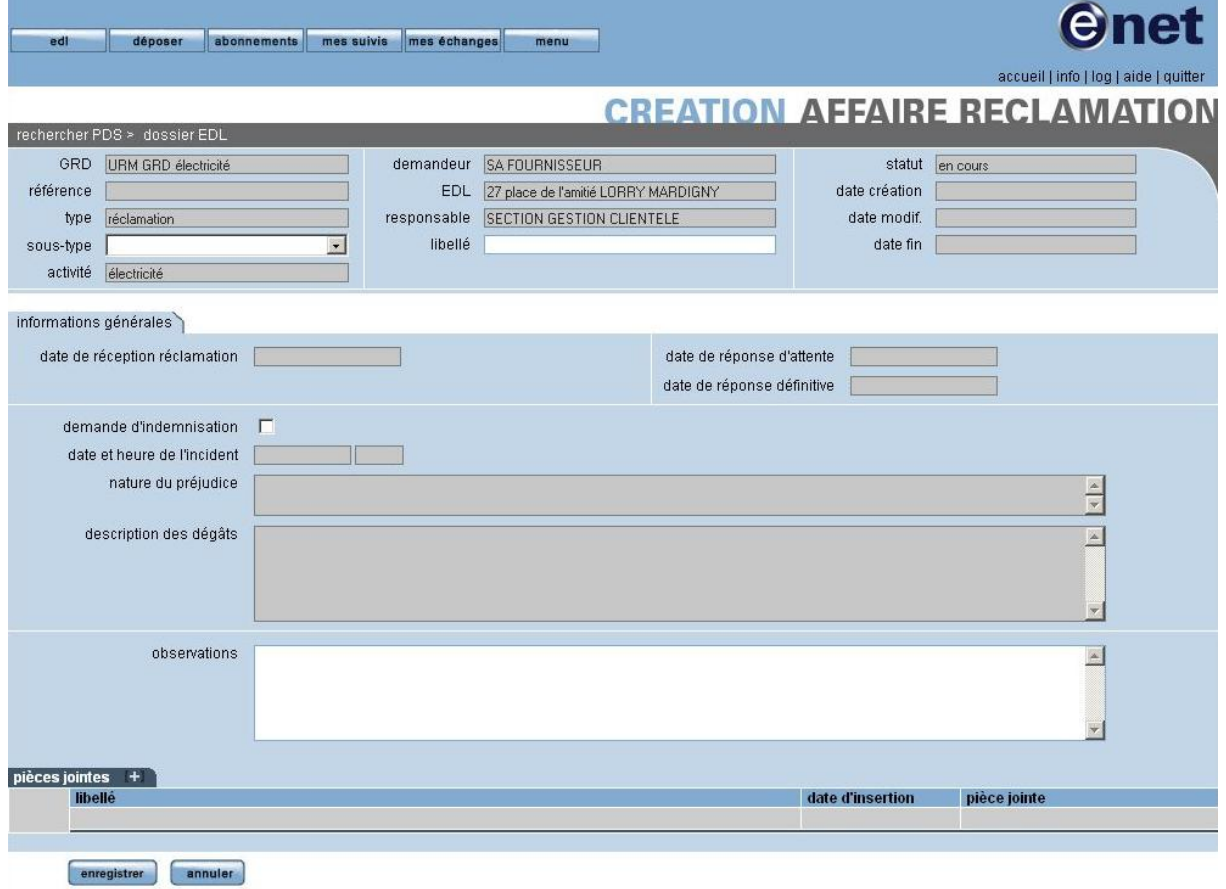

A la création de l'affaire, l'onglet action n'est pas actif.

#### **4.5.2 LORSQUE L'AFFAIRE EST AU STATUT EN COURS**

Depuis l'onglet action de l'affaire, l'opérateur peut activer le lien « publier une action » :

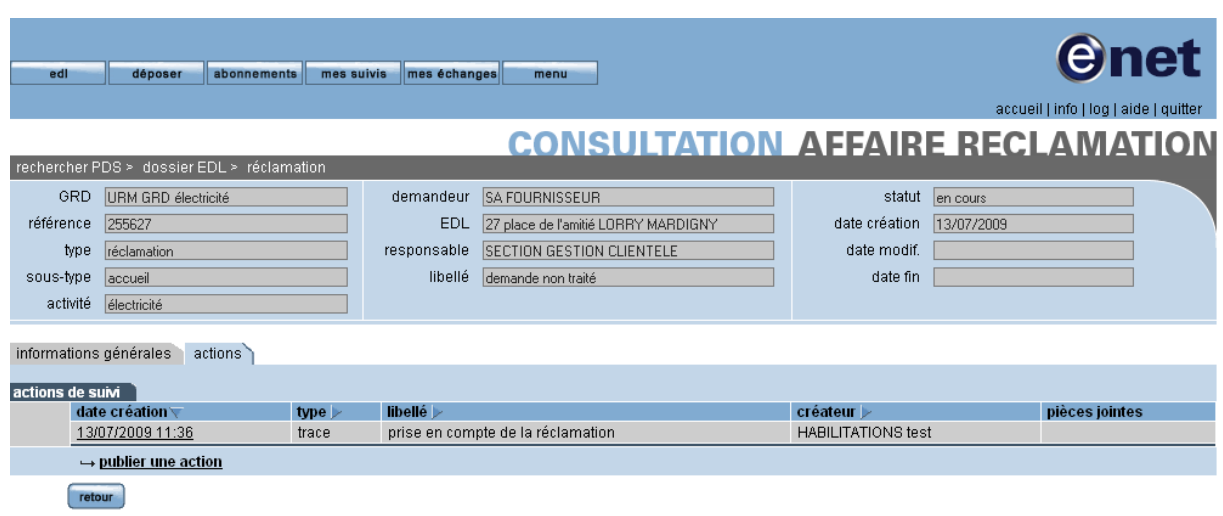

Dans ce cas efluid.net ouvre une page de création d'action :

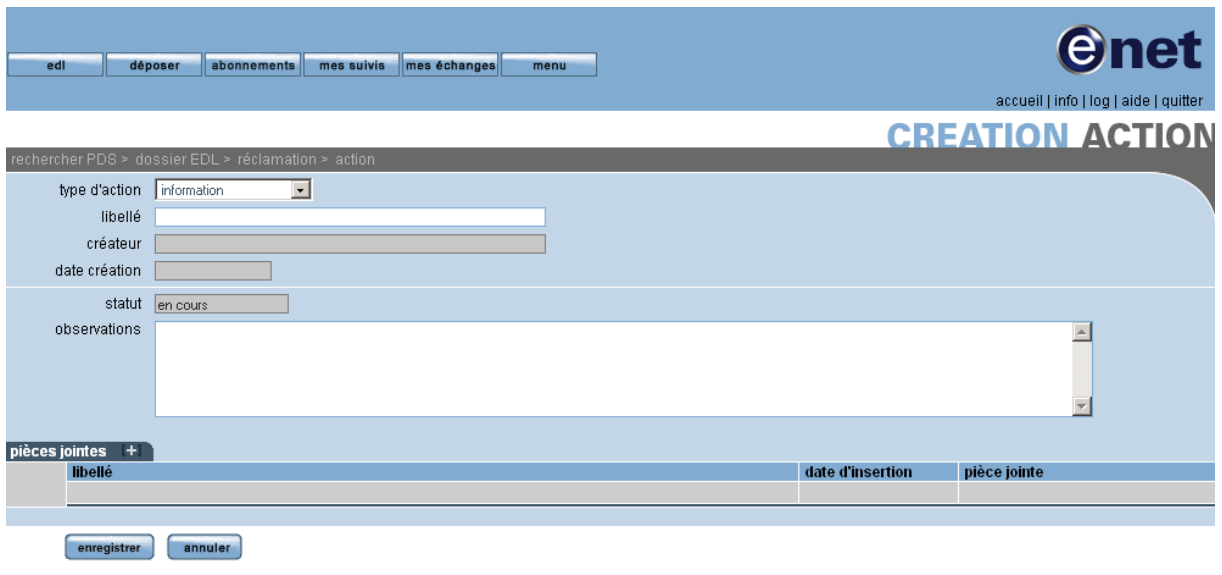

L'opérateur peut saisir :

- $\triangleright$  type d'action
- $\triangleright$  libelle
- $\triangleright$  observation
- > saisie de pièces jointes.

Et clique sur le bouton "enregistrer".

# **4.6 GESTION DES DEMANDES MULTIPLES**

#### **4.6.1 RECHERCHE DE DEMANDES MULTIPLES**

Le point d'entrée est un bouton « déposer » sur la page d'accueil efluid.net. Ce bouton se trouvera entre le bouton « EDL » d'accès à la rechercher EDL et le bouton « Abonnements ».

La sélection du bouton « déposer » amène à la page de recherche des demandes multiples :

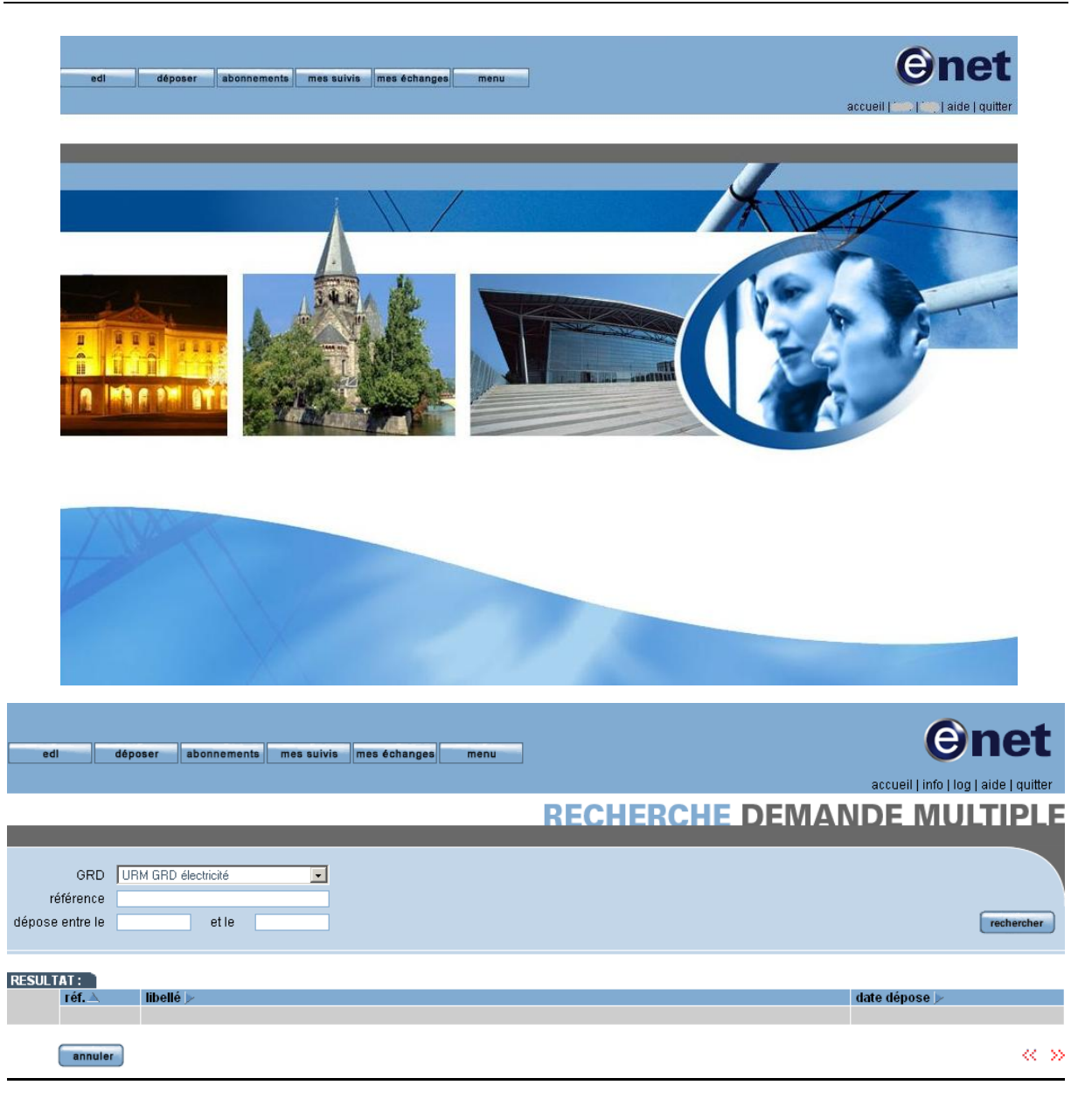

Dans les critères de recherche, l'utilisateur peut indiquer :

- le GRD vers lequel déposer la demande  $\bullet$
- la plage de dates pour lesquelles il souhaite visualiser les demandes  $\bullet$
- la référence de la demande multiple  $\bullet$

L'utilisateur lance la recherche.

Le système retourne la liste des demandes multiples déposées pour le fournisseur de l'utilisateur connecté en précisant la date/heure et l'utilisateur ayant déposé la demande :

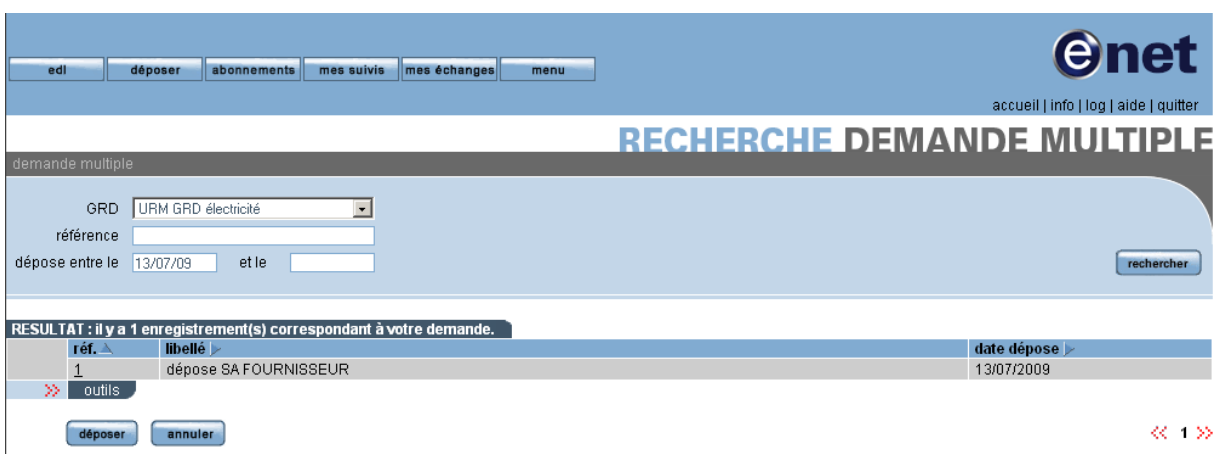

#### **4.6.2 CONSULTATION DE DEMANDES MULTIPLES**

Le système ouvre la page de consultation de la demande multiple. Le fichier peut être téléchargé par « clic » sur son nom après le mot "fichier" :

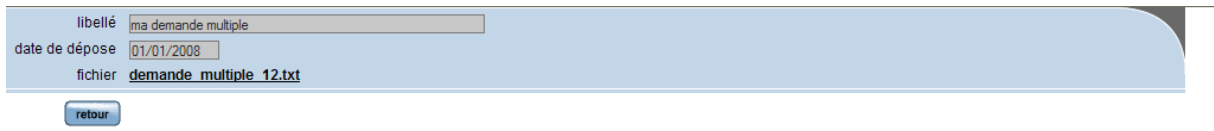

#### **4.6.3 CREATION DE DEMANDES MULTIPLES**

Un bouton « déposer », situé à droite du bouton « annuler », permettra d'effectuer une dépose de demandes multiples. Le bouton aura un comportement de « création ».

On ouvre une page de création de demande multiple :

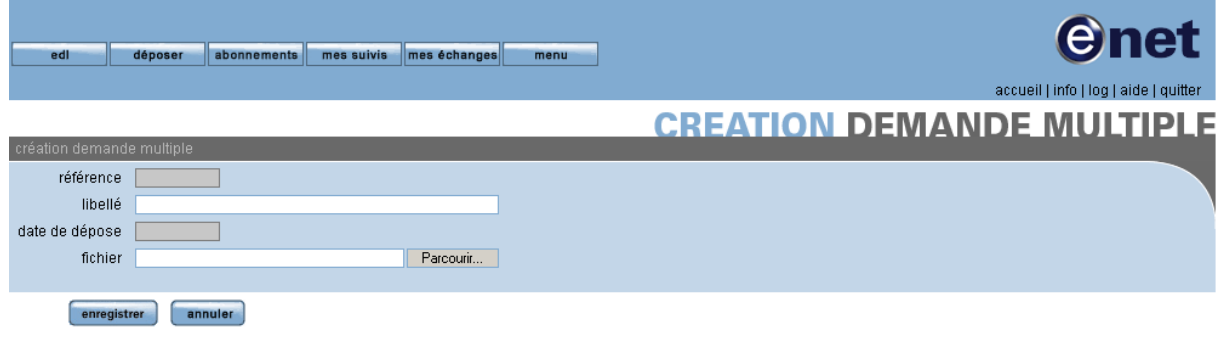

Le système propose de télécharger le fichier sur le portail efluid.net.

L'utilisateur sélectionne le fichier qu'il souhaite déposer et valide sa demande.